# **EQUELLA®**

# **Moodle User Guide**

*Version 6.2*

#### Document History

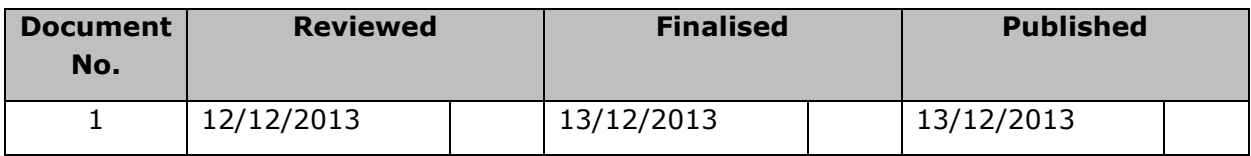

December 2013 edition.

Information in this document may change without notice. EQUELLA® and its accompanying documentation are furnished under a non-disclosure, evaluation agreement or licence agreement. Copying, storing, transmitting, or otherwise reproducing the software or this document in any form without written permission from Pearson is strictly forbidden.

All products, other than  $EQUELLA<sup>®</sup>$ , named in this document are the property of their respective owners.

Property of:

Pearson Level 1, 11 Elizabeth Street Hobart, Australia, 7000

Copyright © 2013 Pearson

Contact [documentation@equella.com](mailto:documentation@equella.com) for matters relating to documentation.

### **Table of Contents**

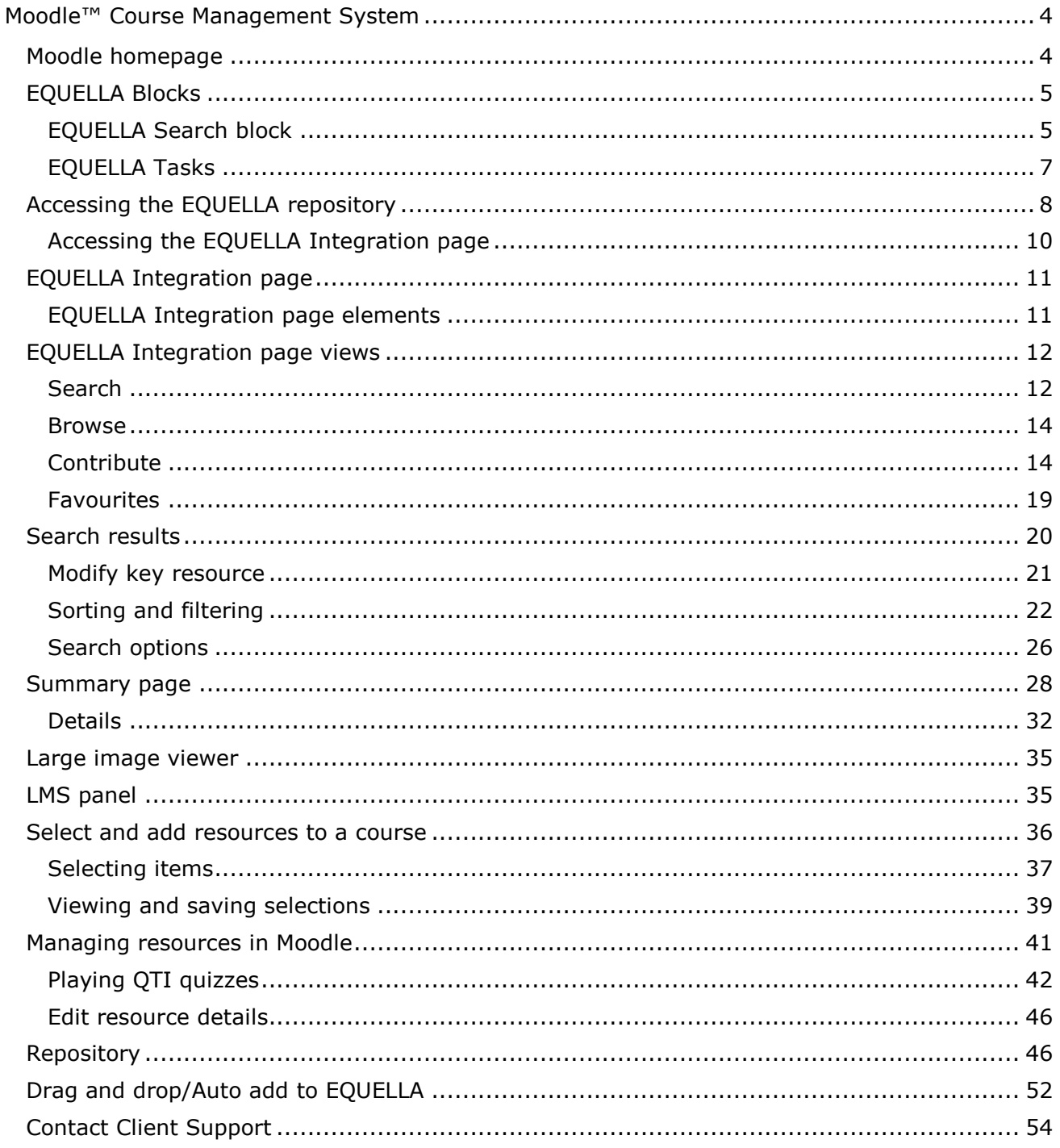

## <span id="page-3-0"></span>**Moodle™ Course Management System**

EQUELLA is an advanced digital repository that can be integrated with the Moodle™ course management system. From within Moodle, users can access the EQUELLA repository to search, create and manage content such as images, audio, video, packaged content, web links, text, PDFs and Microsoft Office™ documents. Content can then be incorporated into Moodle courses.

The purpose of this guide is to demonstrate to users how to integrate EQUELLA resources using Moodle. Users will learn how to search for, create and manage available resources, and how to add these materials to courses. For information on configuring EQUELLA in Moodle, refer to the *EQUELLA Moodle Configuration Guide*.

Please note that this guide has been developed using EQUELLA version 6.2 (GA) and Moodle version 2.4 and as such may differ in appearance to your own installation. Contact your system administrator for access to extra features or to reconfigure your installation.

### <span id="page-3-1"></span>**Moodle homepage**

#### Login to Moodle

1. Log in to Moodle to display the Moodle homepage. An example is shown in [Figure 1.](#page-3-2)

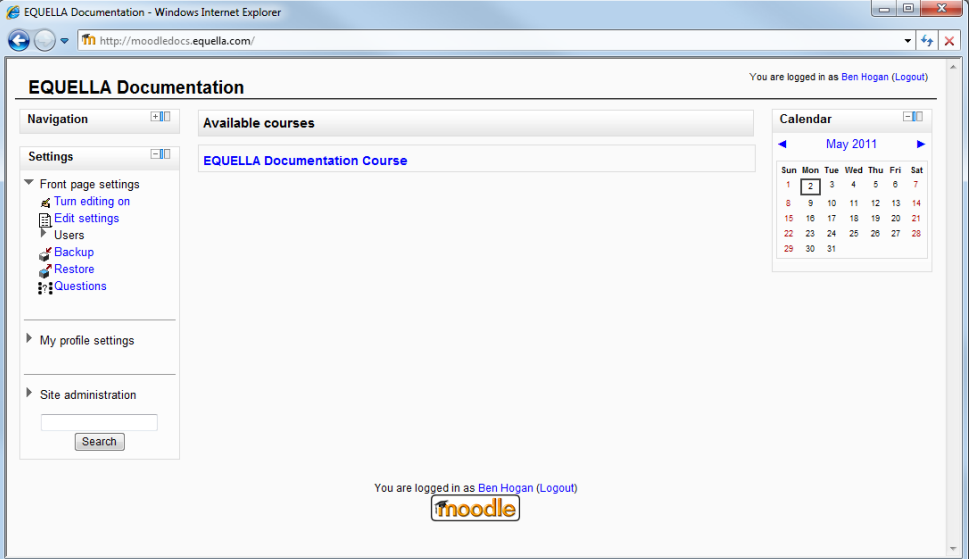

<span id="page-3-2"></span>**Figure 1 Moodle homepage**

### <span id="page-4-0"></span>**EQUELLA Blocks**

Administrators can set up two types of blocks in Moodle, the **EQUELLA Search** block and **EQUELLA Tasks** block, to take information from EQUELLA and display it in a convenient portlet on the Moodle Home and/or Course pages.

For information on how to add EQUELLA blocks to Moodle, please refer to the *EQUELLA Moodle Configuration Guide*.

### <span id="page-4-1"></span>*EQUELLA Search block*

This block offers users a quick way of searching the EQUELLA repository to view resources. (*NOTE: Resources cannot be added to a Moodle course from an EQUELLA Search block*.)

### To use the EQUELLA Search block

1. Click the **Search EQUELLA** link inside the EQUELLA Search Block. An example of a Moodle course with the EQUELLA Search block enabled is shown in [Figure 2.](#page-4-2)

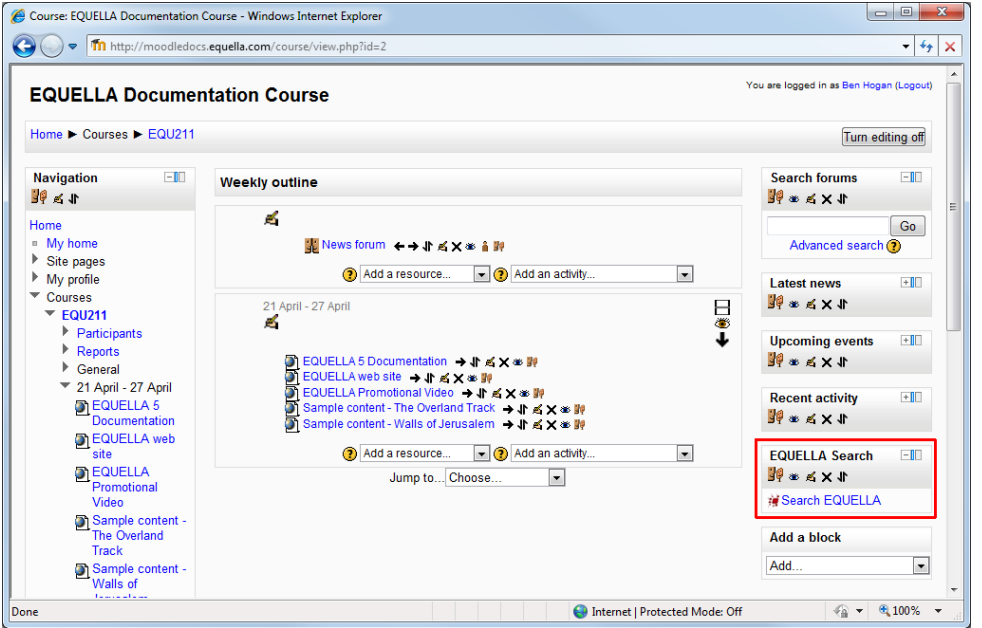

<span id="page-4-2"></span>**Figure 2 Moodle Course page—EQUELLA Search block**

2. An EQUELLA Search page will appear inside Moodle with a **Search for** text box and a Search button, as shown in [Figure 3.](#page-5-0)

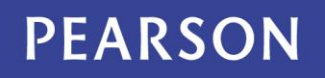

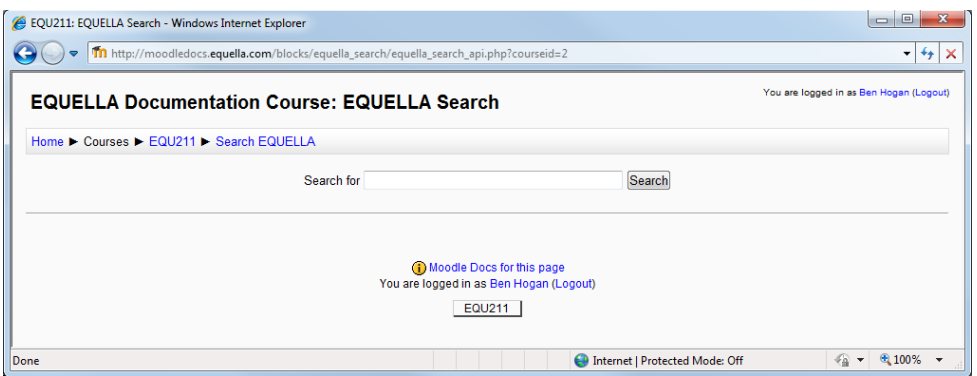

#### <span id="page-5-0"></span>**Figure 3 EQUELLA Search block main page**

- 3. Enter a search query in the **Search for** box and click **Search** or press **Enter**.
- 4. The page will reload with a list of search results returned from the EQUELLA repository. An example is shown in [Figure 4.](#page-5-1) Relevant resource attachments matching the search query are also returned.

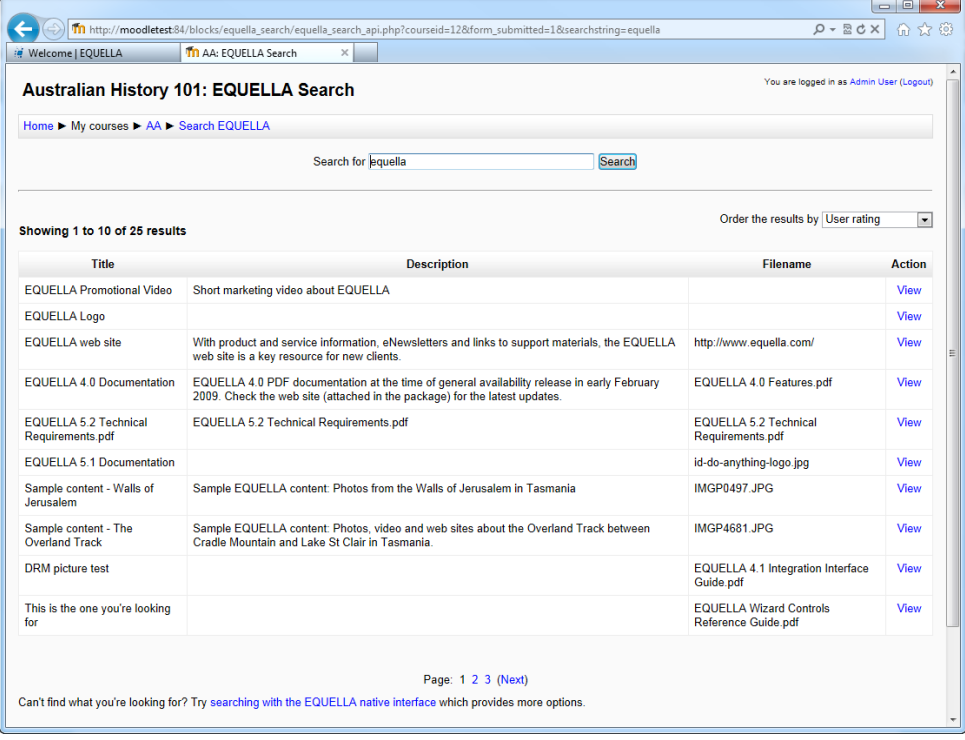

### <span id="page-5-1"></span>**Figure 4 EQUELLA Search block search results**

5. Click the **View** link beside the resource you wish to view.

The result will load as if being accessed directly. *'EQUELLA 5.2 Technical Requirements.pdf*' resource being displayed is shown in [Figure 5.](#page-6-1)

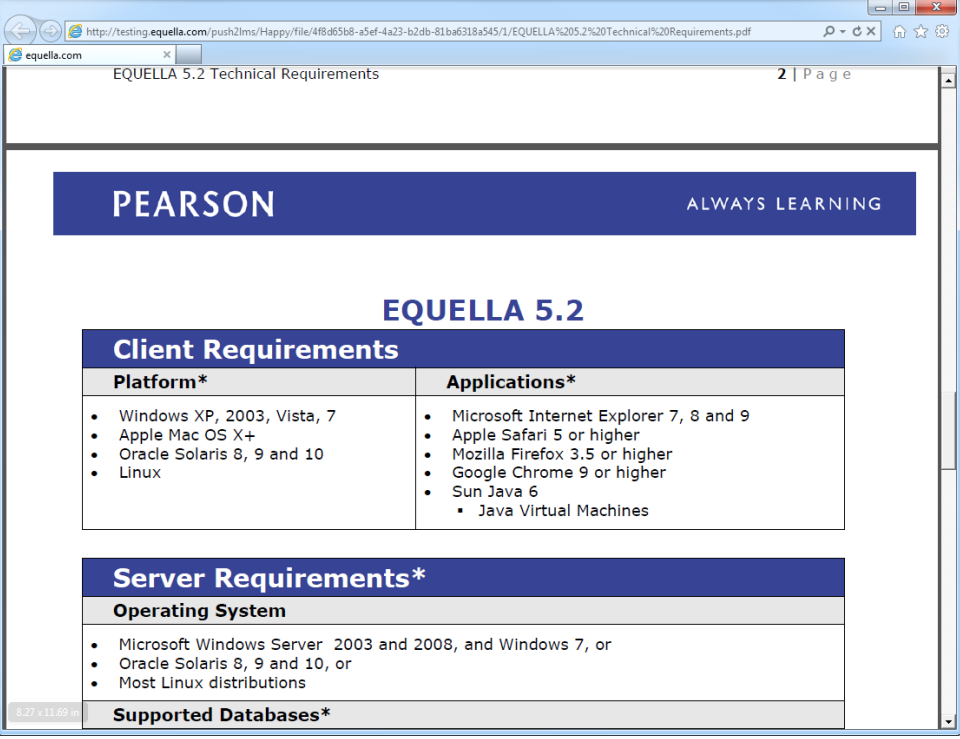

### **Figure 5 Viewing attachment via EQUELLA Search block**

### <span id="page-6-1"></span><span id="page-6-0"></span>*EQUELLA Tasks*

This block displays information relating to a user's moderation tasks or notifications. It is typically used by contributor and moderator users to note any resources requiring their attention.

The EQUELLA Tasks block lists both the tasks and notifications applicable to the user in EQUELLA. Tasks are filtered with regard to their 'assigned' status, and the count of results inside these queries is displayed. Notifications are also listed here, grouped by the type of notification.

Where there are currently tasks or notifications applicable to the user, the Tasks block will be populated with a link to the task list in EQUELLA (i.e. '*All Tasks*' in [Figure 6\)](#page-7-1).

Each task will match a certain task filter, and a link to the filtered task list in EQUELLA will be displayed (i.e. '*Unassigned tasks*' in [Figure 6\)](#page-7-1), alongside a count of the number of tasks matching this filter.

### To use the EQUELLA Tasks block

1. Click the name of the task filter you wish to view. An example of the EQUELLA Tasks block is shown in [Figure 6.](#page-7-1)

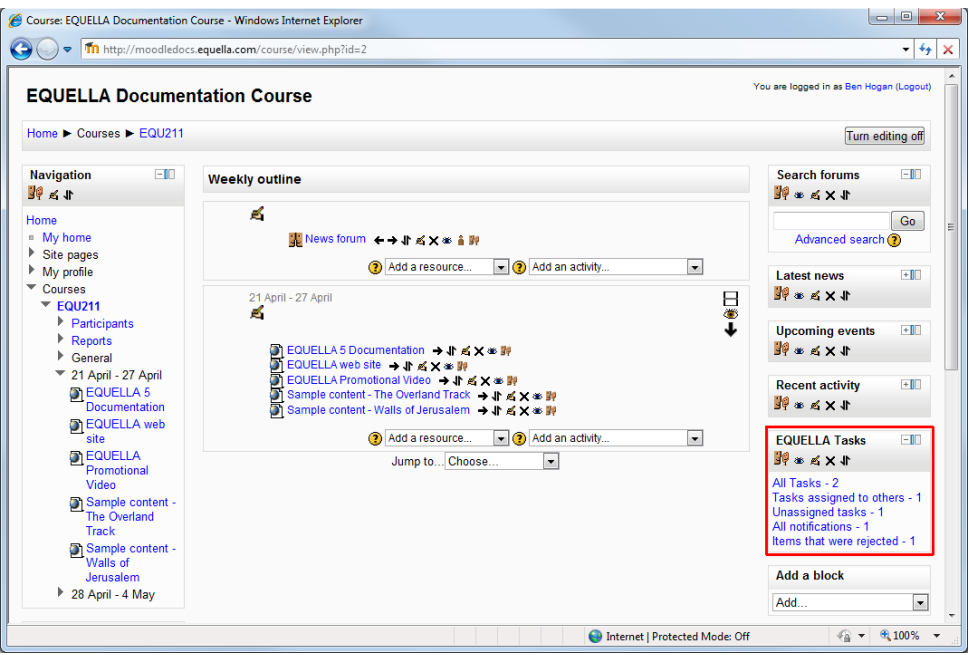

<span id="page-7-1"></span>**Figure 6 Moodle Course page - EQUELLA Tasks block**

2. This will load the EQUELLA My Tasks page in native EQUELLA, with the appropriate filtering applied. An example is shown in [Figure 7.](#page-7-2)

| (a) My tasks   EQUELLA<br>$\times$                                                 |                                                                                                    | <b>ELLER</b>                                                                                                    |                     |
|------------------------------------------------------------------------------------|----------------------------------------------------------------------------------------------------|----------------------------------------------------------------------------------------------------|---------------------|
| beta.equella.com/Documentation/access/tasklist.do<br>$\mathbf{C}$<br>$\rightarrow$ |                                                                                                    | ☆                                                                                                    | $\equiv$            |
|                                                                                    |                                                                                                    | BETA   PROFILE   LOG OUT                                                                                         | $\hat{\phantom{a}}$ |
| <b>C</b> EQUELLA                                                                   |                                                                                                    |                                                                                                    |                     |
| <b>PEARSON</b>                                                                     |                                                                                                    | My tasks                                                                                                    |                     |
|                                                                                    |                                                                                                    | <b>↓ Screen options</b>                                                                                          |                     |
| Dashboard<br>甌                                                                     | Q Search<br>Search                                                                                                    | RSS Feeds                                                                                                    |                     |
| Favourites<br>×                                                                    |                                                                                                    |                                                                                                    |                     |
| 旨<br>My resources                                                                  |                                                                                                    | Sort                                                                                                    |                     |
| Search                                                                             | <b>Results</b><br>Showing 1 to 2 of 2 results                                                                                                    | $\nabla$ Filter                                                                                                  |                     |
| Contribute                                                                         | <b>HTML Editor resource</b><br>Example                                                                                                    | <b>Filter by assignment</b>                                                                                      |                     |
| Browse resources by<br>鎏<br>format                                                 | Status: Moderating   Last updated:about 24 hours ago<br>Moderating since: 8 days ago<br>Workflow: Documentation<br>Task: Publish<br>Time at this task: 8 days<br>Priority: Normal | <all><br/><math display="inline">\overline{\mathbf{v}}</math><br/>Only show tasks that I must<br/>moderate</all> |                     |
| g.<br>Google search                                                                | Moderation progress<br><b>d</b> Moderate                                                                                                    | Filter by collection<br>All resources<br>$\overline{\mathbf{v}}$                                                 |                     |
| $\overline{2}$<br>My tasks                                                         | Joseph Conrad - Heart of Darkness                                                                                                    |                                                                                                    |                     |
| 10 <sub>10</sub><br>Notifications<br>$\bullet$                                     | Essay on Heart of Darkness, arguably Conrad's greatest work.<br>Status: Moderating   Last updated: less than a minute ago                                                         | Filter by owner<br>1 Select user                                                                                 |                     |
| Manage external<br>resources                                                       | Moderating since: less than a minute ago<br>Workflow: Documentation<br>Task: Publish<br>Time at this task: less than a minute                                                     | Filter by date modified                                                                                          |                     |
| Manage resources<br><b>So</b>                                                      | Priority: Normal                                                                                                    | After<br>$\boldsymbol{\mathrm{v}}$                                                                               |                     |
| Manage activations<br>Ò                                                            | Moderation progress<br>Moderate                                                                                                    | m.                                                                                                    |                     |
| Reports                                                                            |                                                                                                    | Filter by resource type                                                                                          |                     |
| Settings                                                                           |                                                                                                    | $\Box$ Image                                                                                                    | $\checkmark$        |

**Figure 7 EQUELLA Tasks page**

### <span id="page-7-2"></span><span id="page-7-0"></span>**Accessing the EQUELLA repository**

Resources stored in the EQUELLA repository can be added to any user-editable Moodle course.

1. Select an appropriate course (e.g. *EQUELLA 101*) from the **Available courses** pane to display the **Weekly outline** page. An example is shown in [Figure 8.](#page-8-0)

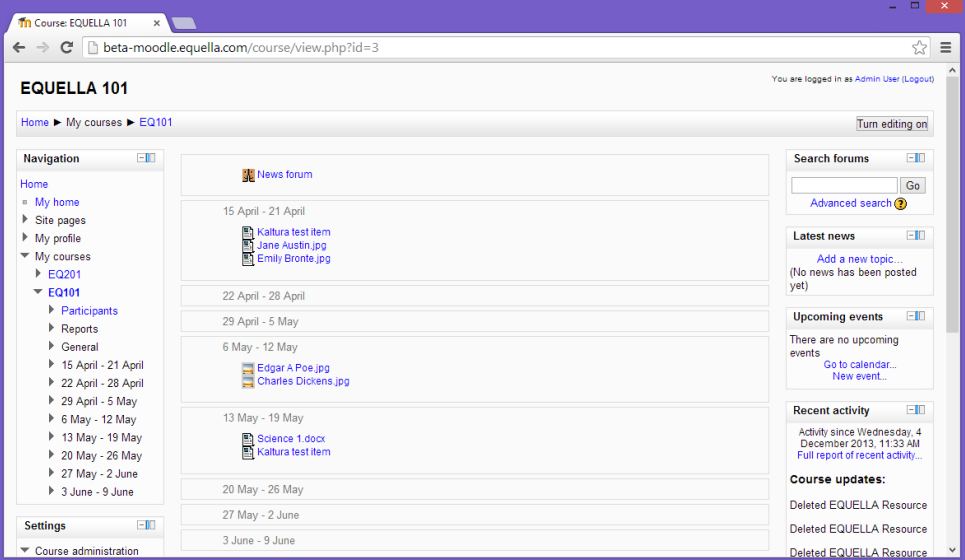

#### **Figure 8 Weekly outline page**

### <span id="page-8-0"></span>To activate editing features

1. Select **Turn editing on** by clicking the **Turn editing on** button in the top right-hand corner of the page to display editing features. An example is shown in [Figure 9.](#page-8-1) (*Note: When editing is turned on, the button performs a Turn editing off function.*)

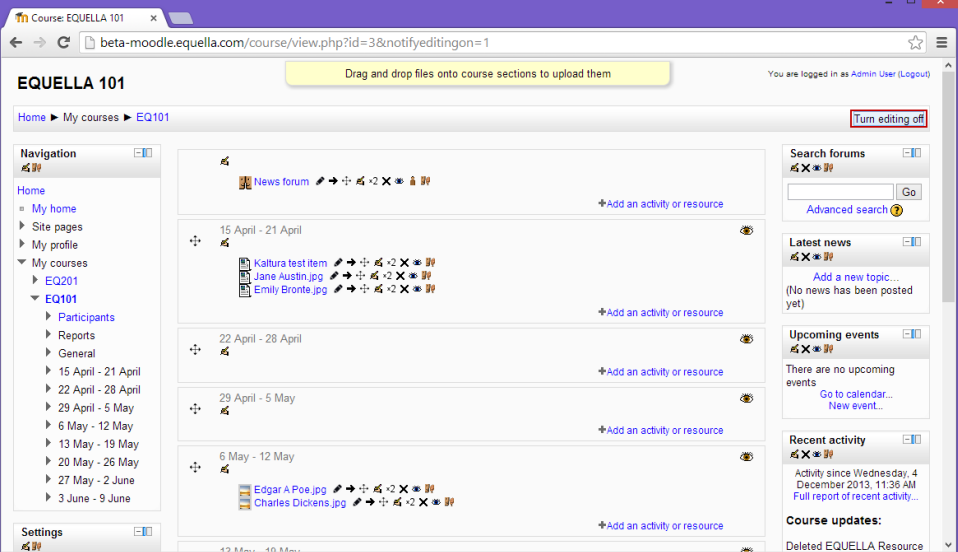

#### <span id="page-8-1"></span>**Figure 9 Weekly outline page—editing turned on**

#### To deactivate editing features

1. Select **Turn editing off** to return to a read-only display.

### <span id="page-9-0"></span>*Accessing the EQUELLA Integration page*

### To add an EQUELLA resource to a course

1. Click on the **+Add an activity or resource** link from the general course pane or selected week, select **EQUELLA Resource** from the RESOURCES sections, then click Add  $\Box$ . An example is shown in [Figure 10.](#page-9-1)

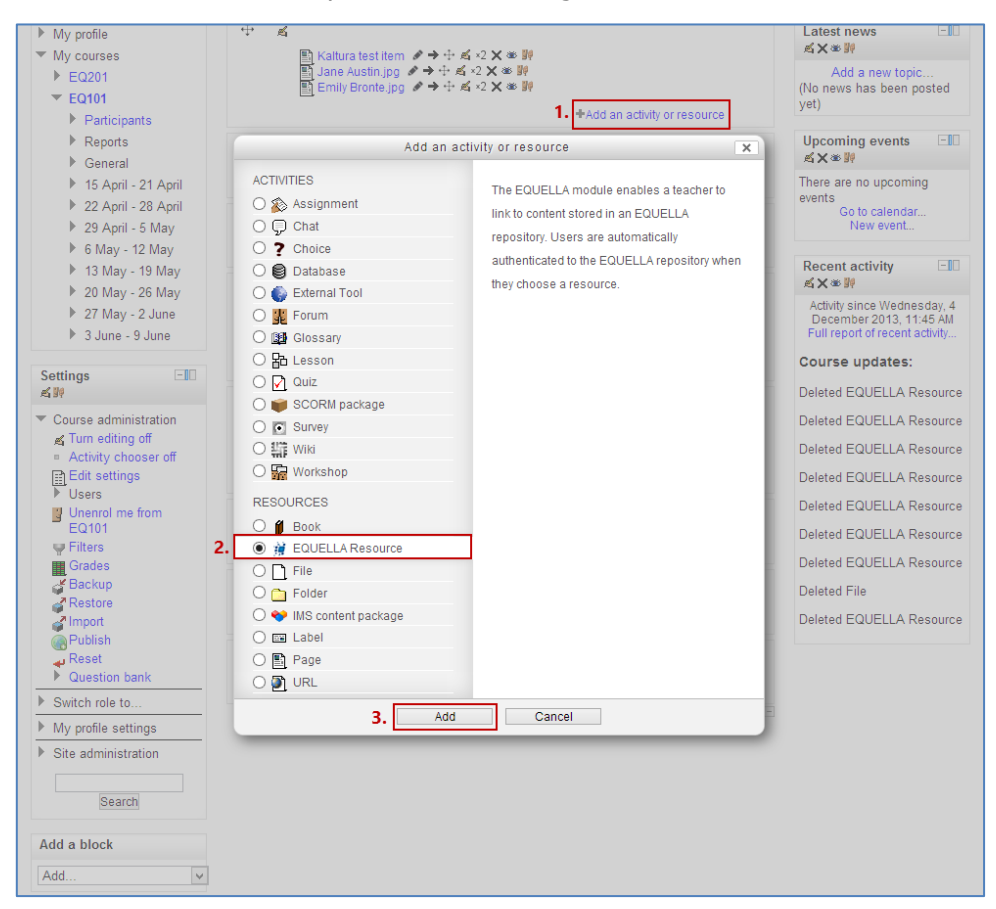

#### <span id="page-9-1"></span>**Figure 10 Add an activity or resource page**

The **EQUELLA Integration** page displays, as shown in [Figure 11.](#page-10-2)

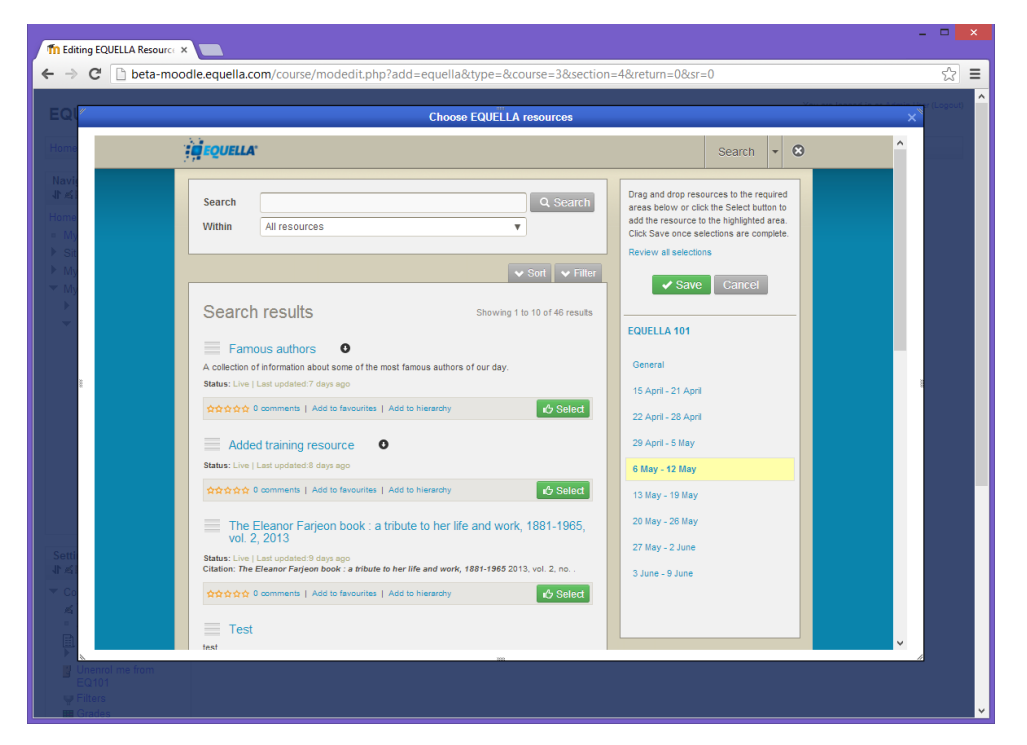

### **Figure 11 EQUELLA Integration page**

### <span id="page-10-2"></span><span id="page-10-0"></span>**EQUELLA Integration page**

The EQUELLA Integration page includes the following features:

- The ability to search for resources, including:
	- **Using basic search strings**
	- **Restricting searches to specific collections**
	- **Browsing hierarchies**
	- Viewing favourites.
- The ability to sort and filter.
- The ability to contribute resources using standard contributions or Quick contribute.
- . The ability to add resources to the Moodle course location using either the **Consect of Tab Select** button or by dragging and dropping resources to the relevant location.
- The ability to view and edit selections before saving.

### <span id="page-10-1"></span>*EQUELLA Integration page elements*

For the Search, Browse and Favourites views, the Integration is made up of the **Search/results panel** and the **Moodle panel**. An example is shown in [Figure 12.](#page-11-2)

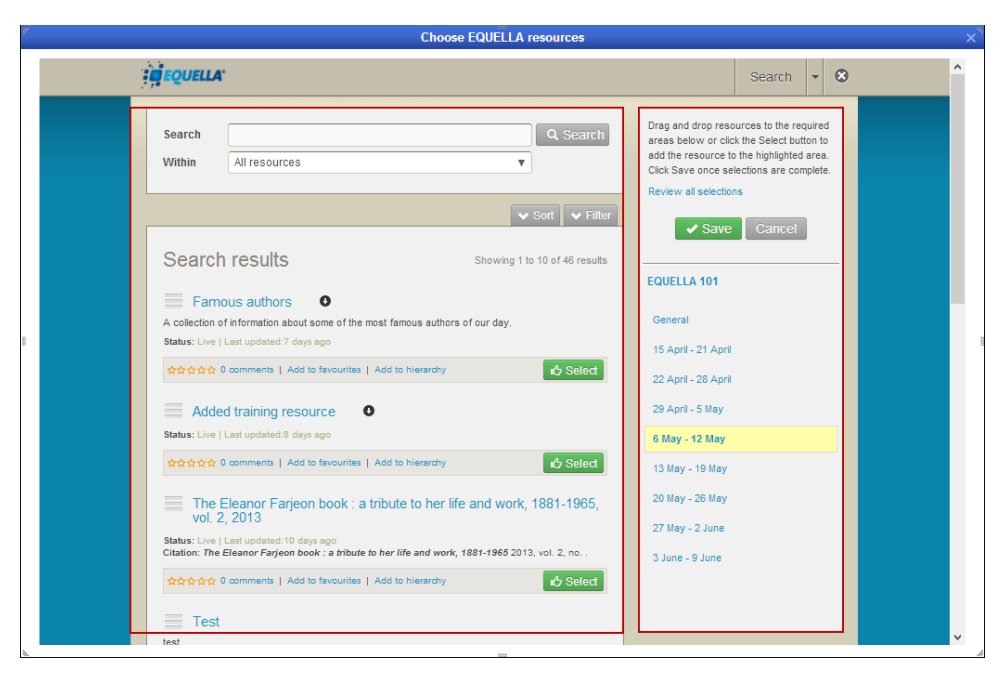

#### <span id="page-11-2"></span>**Figure 12 Integration screen**

- **Search 1 View drop-down** select to change the Integration page view. Available views are:
	- **Search** (default) see [Search](#page-11-1) on page [12](#page-11-1) for further details.
	- **Browse –** see [Browse](#page-13-0) on page [14](#page-13-0) for further details.
	- **Contribute –** see [Contribute](#page-13-1) on page [14](#page-13-1) for further details.
	- **Favourites** see [Favourites](#page-18-0) on page [19](#page-18-0) for further details.
- The **Search/results panel** shows the search fields at the top on the **Search** view, and the EQUELLA resource results for the **Search, Browse** and **Favourites** views.
- The **Moodle** panel shows the **Course title**, and lists the **Course locations**. The course location that the EQUELLA Integration page was accessed from is highlighted and bolded. EQUELLA resources are selected and added to course locations during the selection session. Selections can be previewed before they are saved to the Moodle course locations by clicking the course location or clicking the **Review all selections** link.

### <span id="page-11-0"></span>**EQUELLA Integration page views**

### <span id="page-11-1"></span>*Search*

The **Search** view enables users to search All resources*,* a specific collection or an advanced search.

The **Search** portlet comprises a basic keyword search field and a **Within** drop-down. An example is shown in [Figure 13.](#page-12-0)

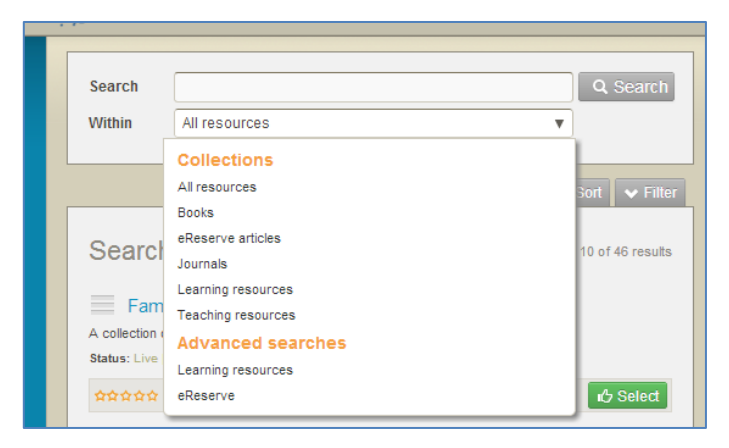

### **Figure 13 Search view—Search portlet**

### <span id="page-12-0"></span>To search for a resource

- 1. Enter keyword/s (e.g. *author*) in the search field.
- 2. Select a suggestion or click <sup>Q Search</sup> to return matching results. See the *EQUELLA Searching User* Guide for more information on searching. An example is shown in [Figure 14.](#page-12-1)

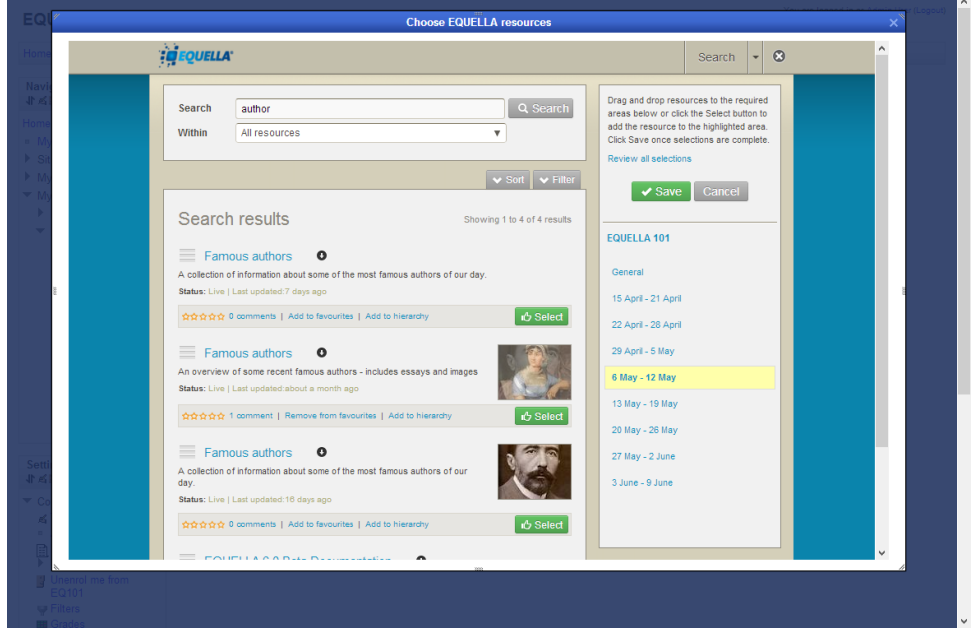

#### <span id="page-12-1"></span>**Figure 14 Search results**

The **Search results** panel lists EQUELLA resources and has functionality for viewing, sorting and filtering resources.

The number of search results viewable on the current page is displayed alongside the total number of matching results. Search results can be sorted and filtered. See the [Search results](#page-19-0) section on page [20](#page-19-0) for more information.

### <span id="page-13-0"></span>*Browse*

The Browse view enables users to browse the EQUELLA repository using pre-defined hierarchy topics.

### To Browse EQUELLA resources

1. Select **Browse** from the view drop-down. An example is shown in [Figure 15.](#page-13-2)

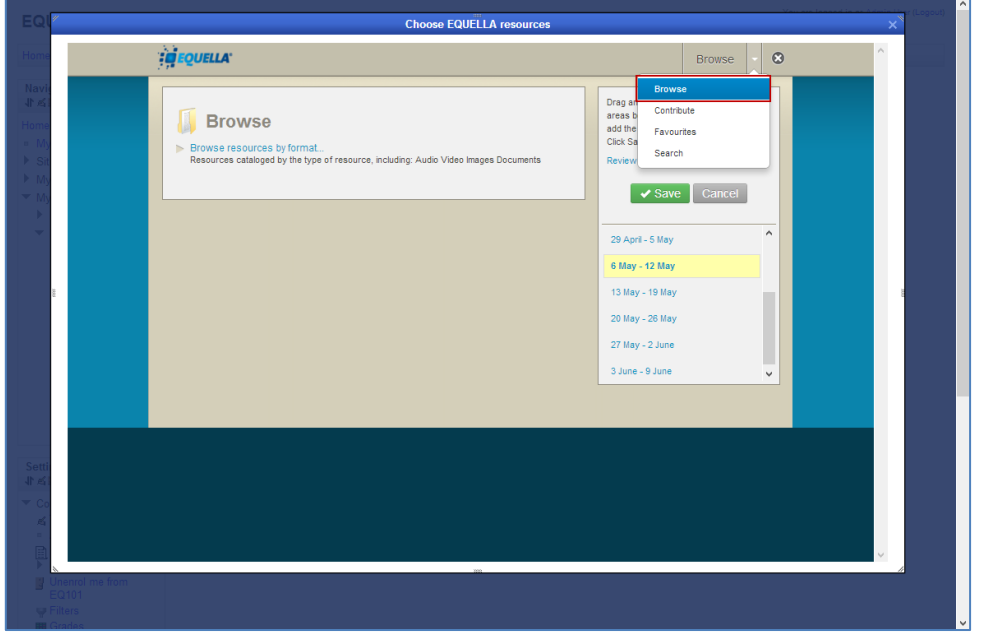

#### <span id="page-13-2"></span>**Figure 15 Integration page - Browse view**

2. Select the required hierarchy topic/subtopic to view results.

### <span id="page-13-1"></span>*Contribute*

The **Contribute** view provides the ability to create a new EQUELLA resource that can then be selected and added to a Moodle course.

Users can select from the Quick contribute pane (which uploads a file, using the file name as the resource title and description in the EQUELLA repository) or a standard collection. An example of the **Contribute** page is shown in [Figure 16.](#page-14-0)

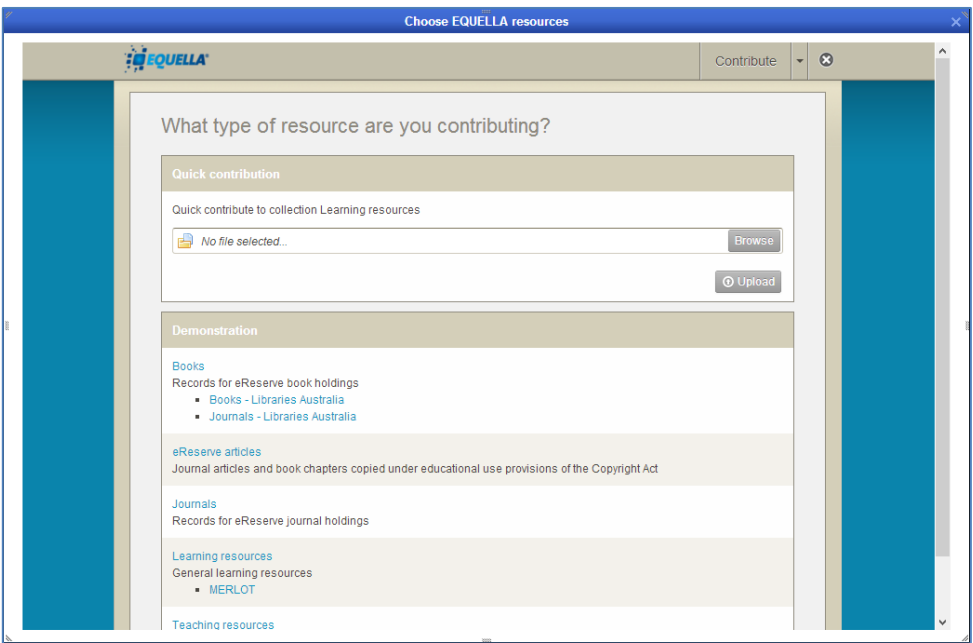

#### **Figure 16 Contribute view**

### <span id="page-14-0"></span>**Quick contribution**

To create a new EQUELLA resource using Quick contribution

- 1. Select **Contribute** from the view drop-down. The Contribute view displays, as shown in [Figure 16.](#page-14-0)
- 2. In the **Quick contribution** panel, click **Browse** and locate and **Open** the required file.
- 3. Click  $\boxed{\odot$  Upload. An example is shown in [Figure 17.](#page-14-1)

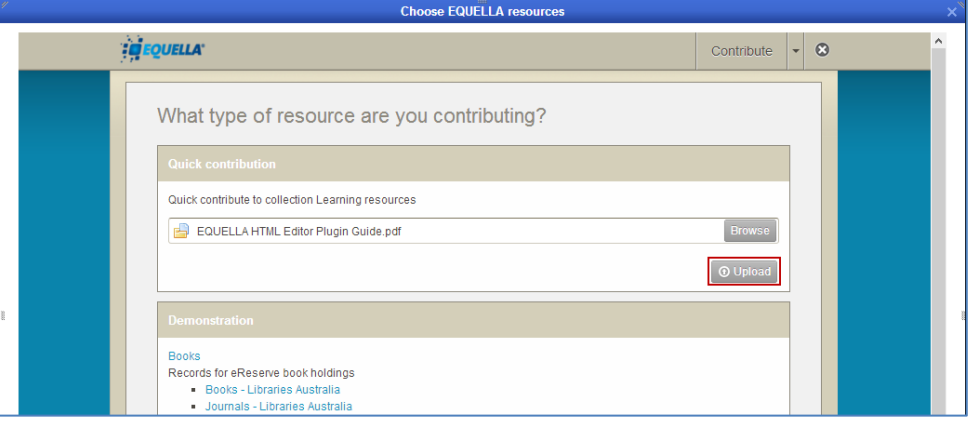

### <span id="page-14-1"></span>**Figure 17 Quick contribute - Upload a file**

The file is automatically added to the Moodle course location the Integration page was accessed from. An example is shown in [Figure 18.](#page-15-0)

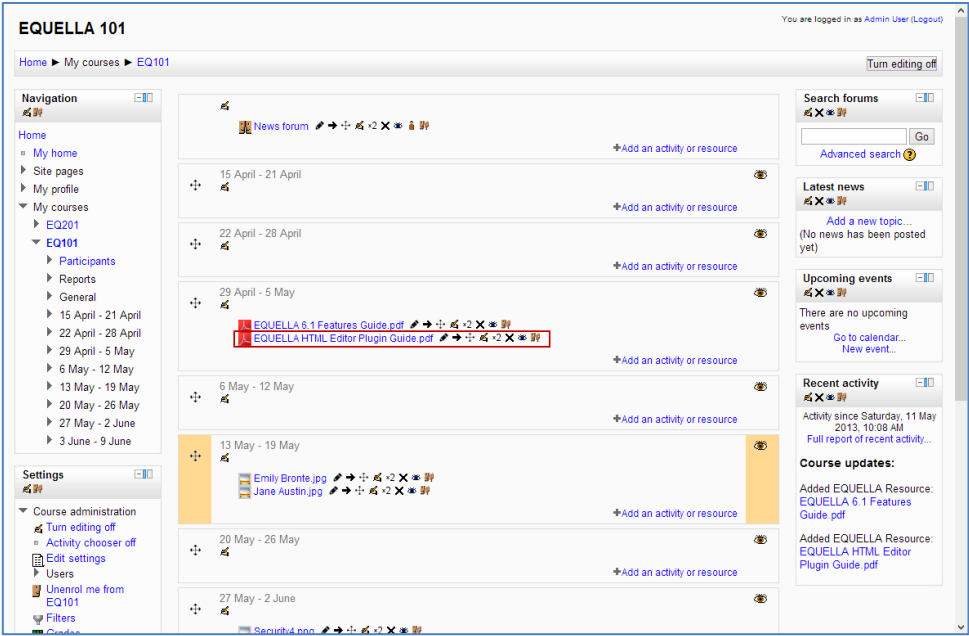

<span id="page-15-0"></span>**Figure 18 Moodle course with Quick contribution file added**

Additionally, the file has been added into EQUELLA with the file name as the title and description. An example is shown in [Figure 19.](#page-15-1)

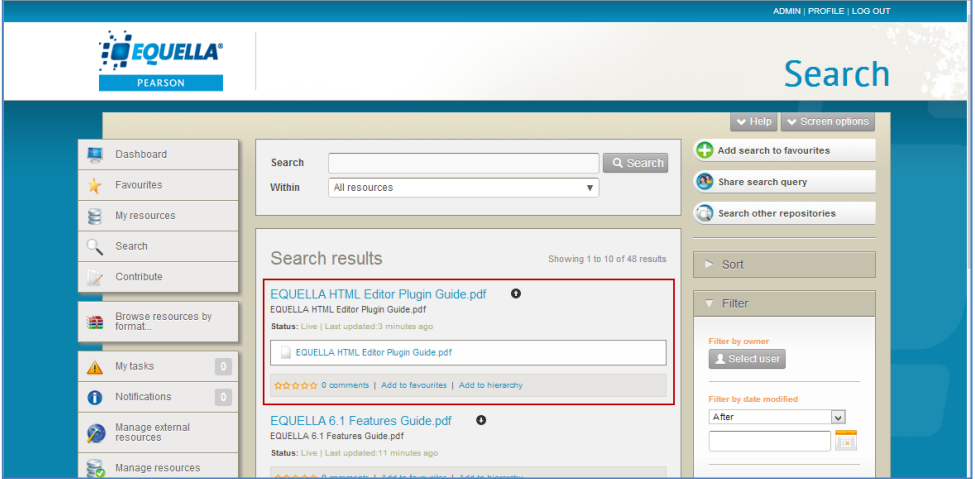

### **Figure 19 Quick contribution as appears in EQUELLA repository**

### <span id="page-15-1"></span>**Standard contribution**

### To contribute a new EQUELLA resource

- 1. Select **Contribute** from the view drop-down. The Contribute view displays, as shown in [Figure 16.](#page-14-0)
- 2. Select a collection (e.g. *Learning resources*) from the list of collections to display a contribution wizard that will guide the user through the contribution process. An example is shown in [Figure 20.](#page-16-0) Wizard controls will differ for each collection.

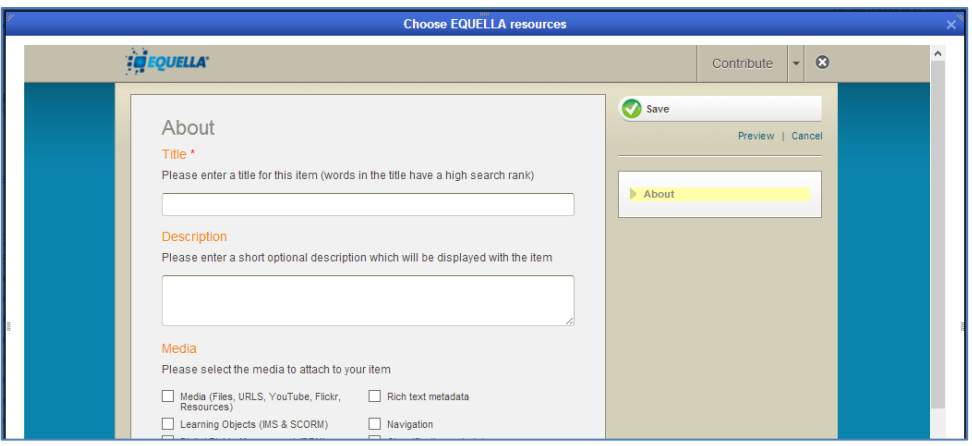

### <span id="page-16-0"></span>**Figure 20 Example contribution wizard**

Contribution wizard elements can include:

- **S** Save ——click the button to save the resource.
- **Preview**—select this link to view the current and previous versions of the resource.
- **Cancel**—select this link to exit the contribution wizard.
- $\sqrt{\frac{N\text{ext}}{n}}$  and  $\sqrt{\frac{N\text{ext}}{n}}$  –use these buttons to navigate between multiple wizard pages. An example is shown in [Figure 21.](#page-16-1)

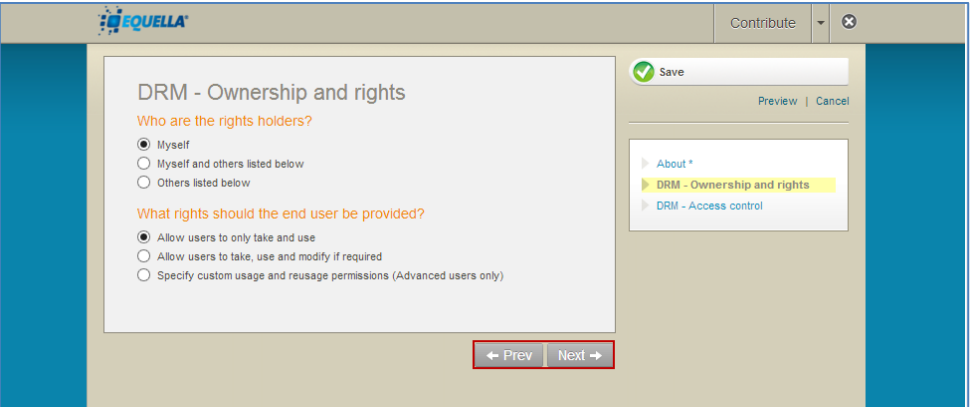

### <span id="page-16-1"></span>**Figure 21 Next and previous buttons in contribution wizard**

 **Pages** pane—lists the wizard pages. Select the page name link to move to that page. An example is shown in [Figure 22.](#page-16-2)

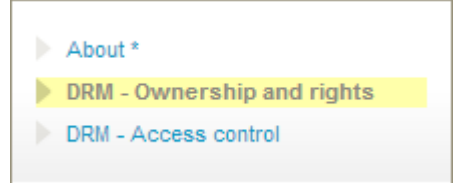

### <span id="page-16-2"></span>**Figure 22 Pages pane**

- 3. Enter all required information relating to the resource being contributed. Fields marked with an asterisk (\*) are mandatory fields.
- 4. Add attachments to the resource using the controls provided.

### To submit the resource to the repository

1. Click  $\bigcirc$  save to display a dialog. An example is shown in [Figure 23.](#page-17-0)

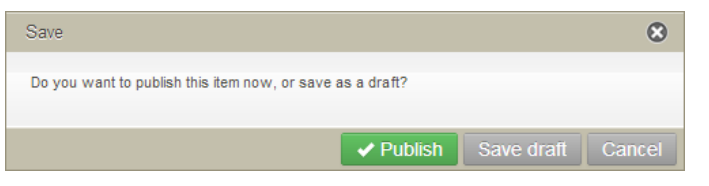

#### <span id="page-17-0"></span>**Figure 23 Save dialog**

- 2. If the resource is not ready to be submitted, either:
	- Click Save draft —the resource is saved as a draft and can be edited and submitted later, or
	- Click Cancel to close the dialog and return to the resource for further editing.
- 3. If the resource is ready to be submitted, click  $\sqrt{P_{\text{tublish}}}$ . The resource is published to the repository and can be selected for addition to a course (see [Figure 25\)](#page-18-1). If the collection selected for contribution is associated with a Moderation Workflow, the dialog shown in [Figure 24](#page-17-1) displays.

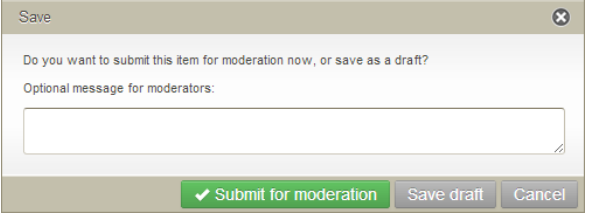

#### <span id="page-17-1"></span>**Figure 24 Submit for moderation dialog**

Select  $\bullet$  Submit for moderation to enter the resource into the moderation workflow. The **Summary** page displays with the LMS panel. An example is shown in [Figure 25.](#page-18-1)

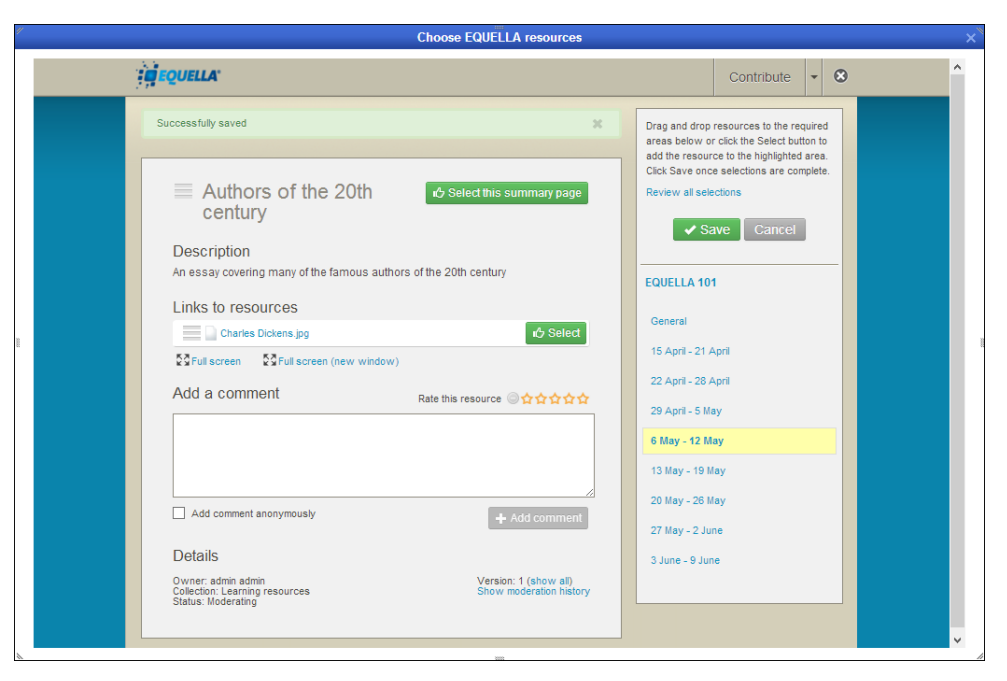

**Figure 25 Summary page**

### <span id="page-18-1"></span><span id="page-18-0"></span>*Favourites*

The **Favourites** view displays resources or searches that have been marked as favourites by the logged on user. An example is shown in [Figure 26.](#page-18-2)

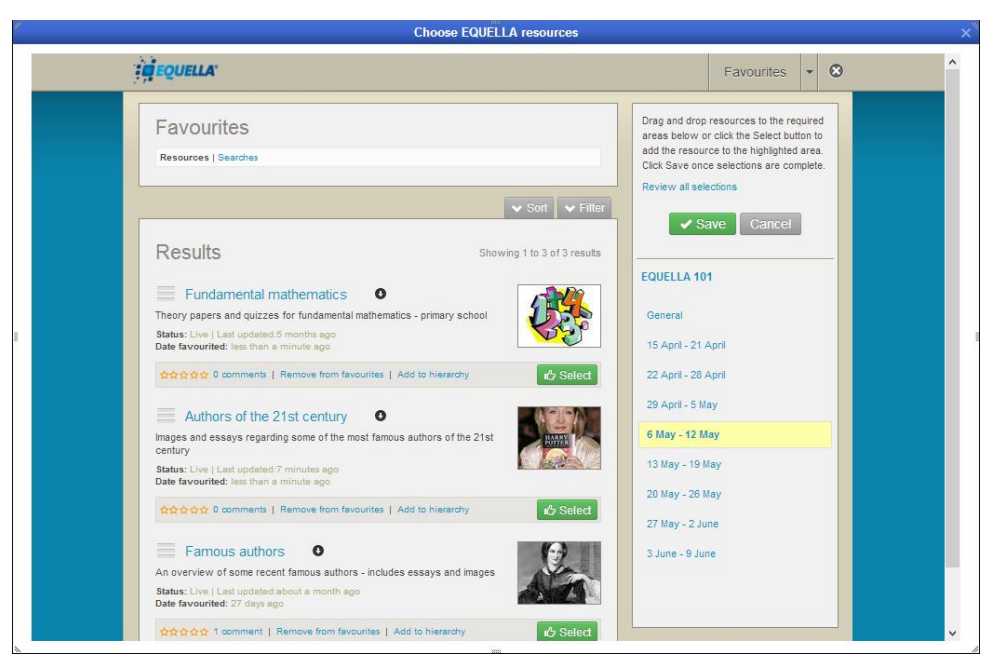

**Figure 26 Favourites view – Resources**

<span id="page-18-2"></span>Resources can be added to or removed from *Favourites* by clicking the **Add to favourites** link from the search results page. An example is shown in [Figure 27.](#page-19-1)

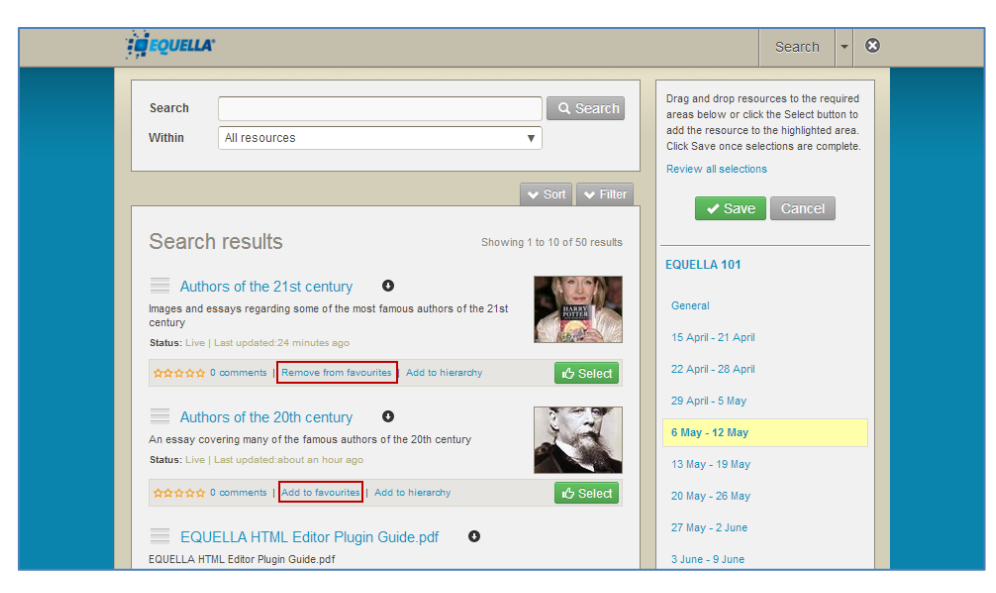

**Figure 27 Add to/Remove from favourites links**

### <span id="page-19-1"></span><span id="page-19-0"></span>**Search results**

Results are displayed in groups of 10, 50 or 100 per page, with paging displayed at the end of the search results page. Information displayed for each matching result can include:

- **Title—**select this link to display the summary page. Further information is provided in the [Summary page](#page-27-0) section on page [28.](#page-27-0)
- **O** this down arrow icon displays next to the title when a resource has one or more attachments. Clicking the icon displays the attachments in either a structured or thumbnail grid format, depending on the collection's search results template configuration. (For further information, see the *EQUELLA 6.1 Collection Definitions Guide*).

Click an attachment to open it in the default viewer. Click the  $\bullet$  icon to close the attachment view.

- **Description**—the description of the resource.
- **Status—**displays the resource status and when it was last updated. Statuses displayed can be *live*, *archived*, *deleted*, *suspended, review, moderating, rejected* or *draft*.
- **Last updated—**the time period passed since the resource was last updated.
- **Star rating and <x> comments**—select this link to display the resource summary page where comments and ratings can be entered. Further information is provided in the [Comments](#page-30-0) section on page [31.](#page-30-0)
- **Add to favourites/Remove from favourites—**select this link to add the resource to, or delete it from the resource favourites list.
- **Add to hierarchy** opens the **Modify key resource** page to add the resource to a hierarchy topic or sub-topic as a key resource. See [Modify key resource](#page-20-0) on page [21](#page-20-0) for further details.

de Select -click this button to select the resource summary or attachment for addition to the currently selected Moodle location.

Other elements on the Search page include:

**EXPRIS 20 THEID** -click the button to display context-sensitive help at the top of the page. An example is shown in [Figure 28.](#page-20-1) Depending on the context, links to other help topics can also be displayed. Click the button again to hide the help pane.

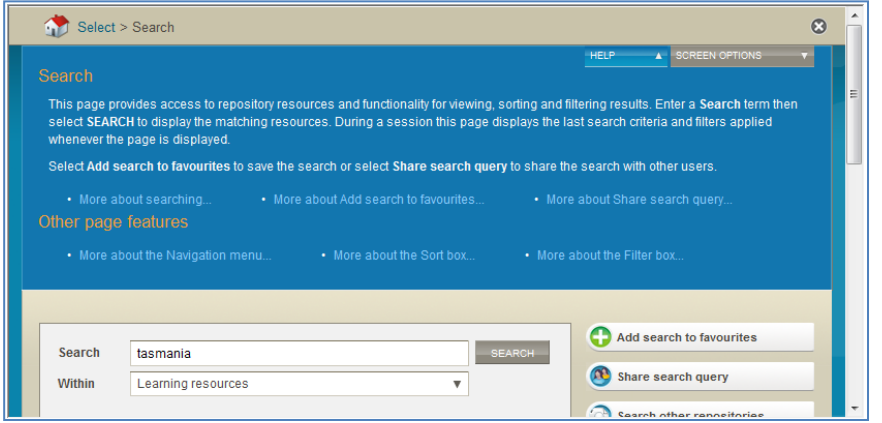

#### <span id="page-20-1"></span>**Figure 28 Help example**

- $\sim$  Screen options -click the button to display the screen configuration options, which can include:
	- **Include results that are not live**—select the checkbox to display all results, regardless of their status. (*NOTE: This option will only display if set by your administrator.*)
	- **Number of results per page**—select how many results (10, 50 or 100) are displayed per page from the drop-down list.

### <span id="page-20-0"></span>*Modify key resource*

Resources can be added as key resources to one or more hierarchy topics from the results page.

#### To add or remove a key resource to a hierarchy topic

1. Select the **Add to hierarchy** link from the results page to display the **Modify key resource page.** An example is shown in [Figure 29.](#page-21-1)

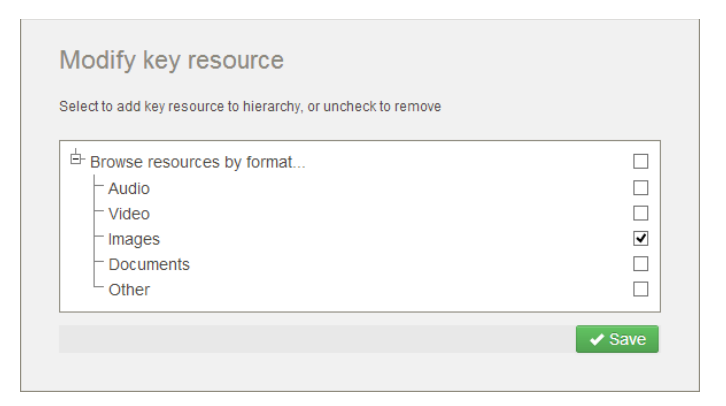

#### <span id="page-21-1"></span>**Figure 29 Modify key resource page**

- 2. Click on the plus sign $H$  to expand the hierarchy tree and display any subtopics.
- 3. Select the checkboxes next to the hierarchy topics or subtopics (including dynamic subtopics) to which the resource is to be added as a key resource. Multiple checkboxes can be selected. An example is shown in [Figure 29.](#page-21-1)

*NOTE: Hierarchy topics or subtopics where the selected resource already exists as a key resource will display as checked when the Modify key resource page opens. Uncheck to remove the resource as a key resource.*

- Mavigation resource | EOU X  $\leftarrow$ → C heta.equella.com/Documentation/items/364e93a3-5686-4ea8-9342-0632ef23a211/1/?is.summaryId=ht  $\sqrt{2}$  = **EDEOUELLA Resource Anning resources > Navigation resource > Modify key resourc**  $\leftarrow$  Prev Next  $\rightarrow$ Successfully modified your key resource Dashboard Add to favourites Favourites Chara with others  $My$  resources Modify key resource Search Select to add key resource to hierarchy, or uncheck to remove Details Owner: Jo Bloggs<br>Collaborators: Greg Brown Contribute <sup>th</sup> Browse resources by format.  $\Box$ Collection: Learning<br>resources Browse resources by  $\rightarrow$  Save Version: 1 (show all) Status: Live Find uses Mytasks  $\sqrt{2}$ A **Moderation history** Notifications  $10<sup>°</sup>$ Actions
- 4. Click  $\mathbb{R}^3$  is a confirmation screen displays, as shown in [Figure 30.](#page-21-2)

#### <span id="page-21-2"></span>**Figure 30 Confirmation of Key resource modification**

The resources have now been added (or removed) as key resources for the selected hierarchy topics and/or subtopics.

See the *EQUELLA Hierarchy Configuration Guide* for further information on hierarchies and key resources.

### <span id="page-21-0"></span>*Sorting and filtering*

Resources can be sorted and filtered using the Sort and Filter drop-downs.

### **Sort results**

Clicking the **Sort** drop-down opens the **Sort** pane, which provides options for sorting the results list. An example is shown in [Figure 31.](#page-22-0)

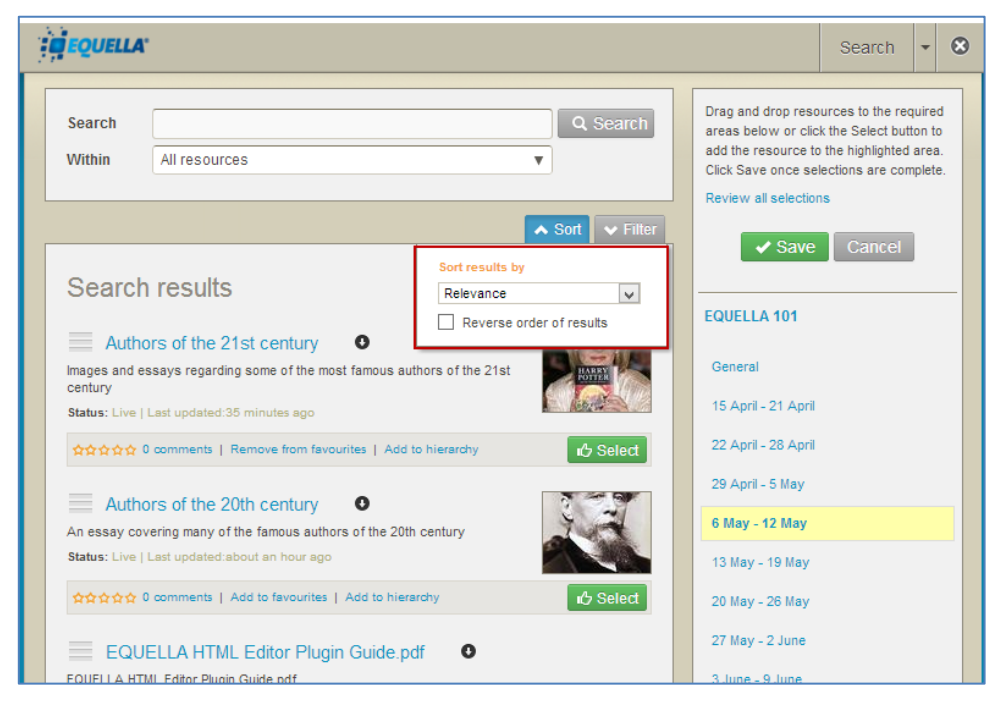

### <span id="page-22-0"></span>**Figure 31 Sort pane**

The **Sort results by** drop-down list can include: **Relevance**, **Date last modified**, **Title** or **User rating**. Selecting the **Reverse order of results** checkbox reverses the selected sort order, for example reversing a title ordering from A–Z to Z–A.

Click the **Sort** drop-down again to toggle the Sort pane display.

### **Filter results**

Clicking the **Filter** drop-down displays the **Filter** pane (shown in [Figure 32\)](#page-23-0) which provides options for reducing the number of displayed results.

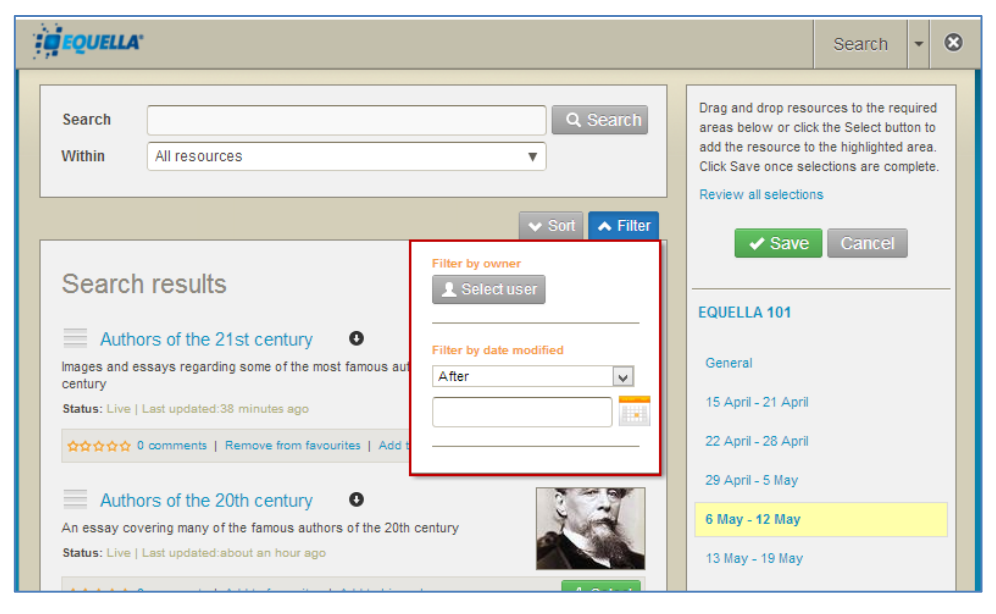

### <span id="page-23-0"></span>**Figure 32 Filter pane**

The following filters are included:

### Filter by owner

Click **A Select user** to display the **Select owner to filter by** dialog. Enter search terms and click  $\sqrt{q \text{ Search}}$  to display a list of matching results. An example is shown in [Figure 33.](#page-23-1)

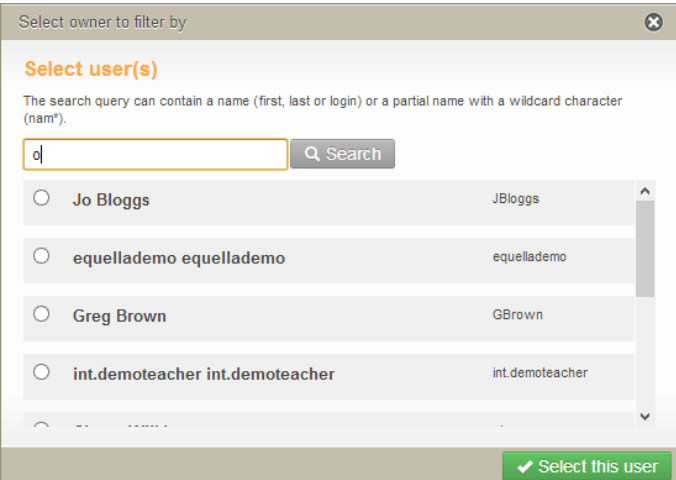

#### <span id="page-23-1"></span>**Figure 33 Select owner to filter by dialog**

Select a user (e.g. *Jo Bloggs*) then click  $\sqrt{s}$  select this user to filter the results to those owned by the selected user. The selected owner is displayed in the **Filter by owner** section. An example is shown in [Figure 34.](#page-24-0)

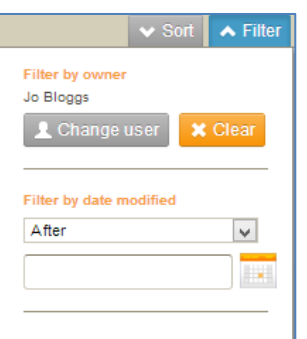

### <span id="page-24-0"></span>**Figure 34 Filter by owner pane**

The owner selected can be changed by clicking  $\mathbb{R}^{\text{Change user}}$ , or removed by clicking **X** Clear

### Filter by date modified

Select a qualifier from the drop-down list: **After***,* **Before***,* **Between** or **On**, then click the in calendar field or  $\mathbb{R}$  to display a calendar control. An example is shown in [Figure](#page-24-1) 35.

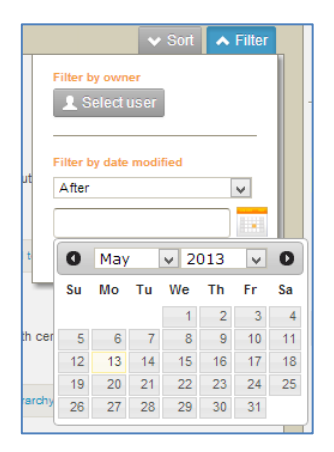

### <span id="page-24-1"></span>**Figure 35 Calendar control**

Select the **Clear** link to remove the filtering criteria.

### **Clear filters**

An '*X records have been filtered out*' message is displayed when a filter has been applied to search results. An example is shown in [Figure 36.](#page-25-1)

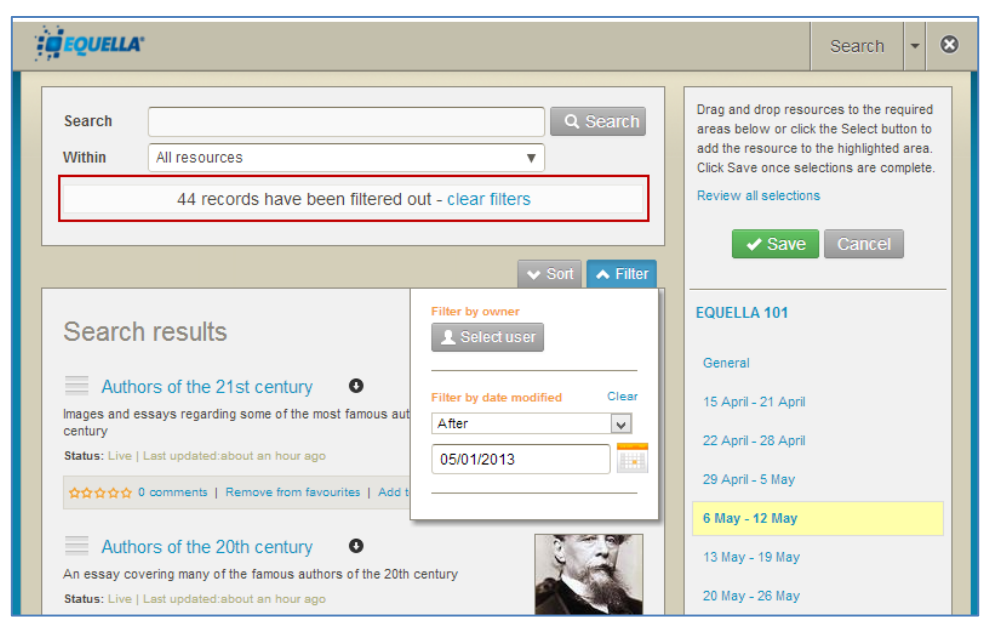

### <span id="page-25-1"></span>**Figure 36 Filter message**

Select the **clear filters** link to display all results.

Click the **Filter** drop-down again to toggle the Filter pane display.

### <span id="page-25-0"></span>*Search options*

Searching can be refined by selecting a collection , advanced search or *All resources* from the **Within** search categories in the **Search** box. An example is shown in [Figure 37.](#page-25-2)

| <b>Search</b>                    |               |                           | Q Search                             |
|----------------------------------|---------------|---------------------------|--------------------------------------|
| <b>Within</b>                    |               | All resources             |                                      |
|                                  |               | <b>Collections</b>        |                                      |
|                                  |               | All resources             | $\blacktriangleright$ Filter<br>3ort |
|                                  |               | <b>Books</b>              |                                      |
|                                  |               | eReserve articles         | 10 of 50 results                     |
|                                  | Search        | Journals                  |                                      |
|                                  | $\equiv$ Auth | Learning resources        |                                      |
|                                  |               | <b>Teaching resources</b> |                                      |
| Images and $\epsilon$<br>century |               | <b>Advanced searches</b>  |                                      |
| <b>Status: Live</b>              |               | Learning resources        |                                      |
|                                  | $+ + + + + +$ | eReserve                  | <b>心 Select</b>                      |

**Figure 37 Within search categories**

### <span id="page-25-2"></span>**Search by collection**

Select a collection (e.g. *Learning resources*) to display only matching resources belonging to that collection. If the **Search** field is left blank, all resources belonging to the selected collection are displayed.

### **Advanced search**

An advanced search provides a means of searching specifically within the metadata (information) associated with a resource. It makes searching for a particular resource easier, and can be targeted to specific users, groups or roles.

### To conduct an advanced search

1. Click the **Within** drop-down arrow to display the available search categories. An example is shown in [Figure 38.](#page-26-0)

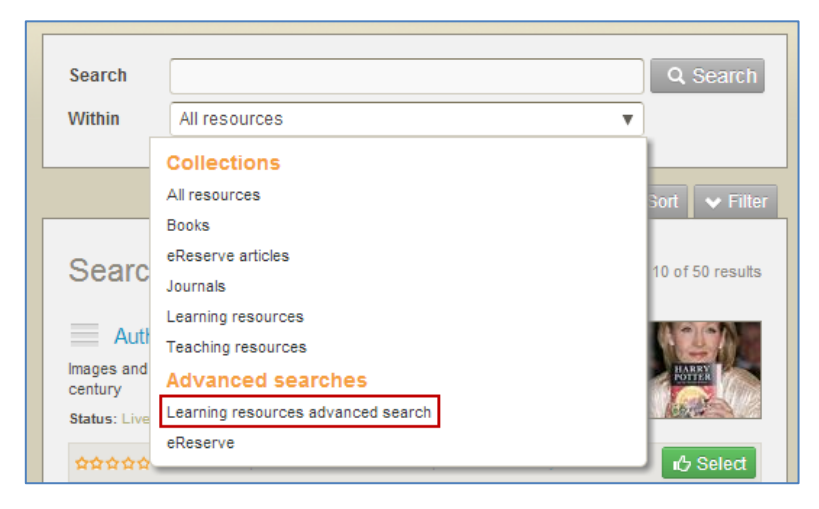

#### <span id="page-26-0"></span>**Figure 38 Select an advanced search**

2. Select an advanced search (e.g. *Learning resources advanced search*) from the **Advanced searches** list. The advanced search criteria page displays. An example is shown in [Figure 39.](#page-26-1)

| <b>Choose EQUELLA resources</b>                |                                                                                                    |                                                                                               |                                                                                                    |              |  |  |
|------------------------------------------------|----------------------------------------------------------------------------------------------------|-----------------------------------------------------------------------------------------------|----------------------------------------------------------------------------------------------------|--------------|--|--|
| <b>CO EQUELLA</b>                              |                                                                                                    |                                                                                               | $\odot$<br>Search                                                                                                    | ۸            |  |  |
| <b>Search</b><br>Within                        | Learning resources advanced search                                                                                                    | Q Search<br>$\boldsymbol{\mathrm{v}}$                                                         | Drag and drop resources to the required<br>areas below or click the Select button to<br>add the resource to the highlighted area.<br>Click Save once selections are complete.<br>Review all selections |              |  |  |
| Format of resource<br>$\Box$ Audio<br>Document | Video<br>$\Box$ Other                                                                                                    | $\Box$ Image                                                                                  | $\vee$ Save<br>Cancel<br><b>EQUELLA 101</b>                                                                                                    |              |  |  |
| Aggregation level                              | Level 1 - Smallest level of aggregation, e.g. raw media data or fragments<br>Level 2 - Collection of level 1 resources, e.g. an HTML document with some embedded<br>pictures or a lesson | Level 3 - Collection of level 2 resources, e.g. a 'web' of HTML documents, with an index page | General<br>15 April - 21 April<br>22 April - 28 April                                                                                                    |              |  |  |
| or a unit                                      | Level 4 - Largest level of granularity, e.g. a course.<br>Learning resource type<br>Please select one or more types                                                                      |                                                                                               | 29 April - 5 May<br>6 May - 12 May<br>13 May - 19 May<br>20 May - 26 May                                                                                                    |              |  |  |
| Diagram<br>Figure<br>Lab demonstration         | Exam<br>$\Box$ Graph<br>$\Box$ Lecture                                                                                                    | Exercise<br>$\Box$ Index<br>Narrative text                                                    | 27 May - 2 June<br>3 June - 9 June                                                                                                    |              |  |  |
| Problem statement<br>Simulation                | Questionnaire<br>$\Box$ Slide                                                                                                    | Self assessment<br>$\Box$ Table                                                               |                                                                                                    | $\checkmark$ |  |  |

<span id="page-26-1"></span>**Figure 39 Advanced search criteria page**

3. Select criteria (e.g. click *Image* in the **Format of resource** section) and click at the bottom of the criteria page to display the search results page with search criteria in place. An example is shown in [Figure 40.](#page-27-1)

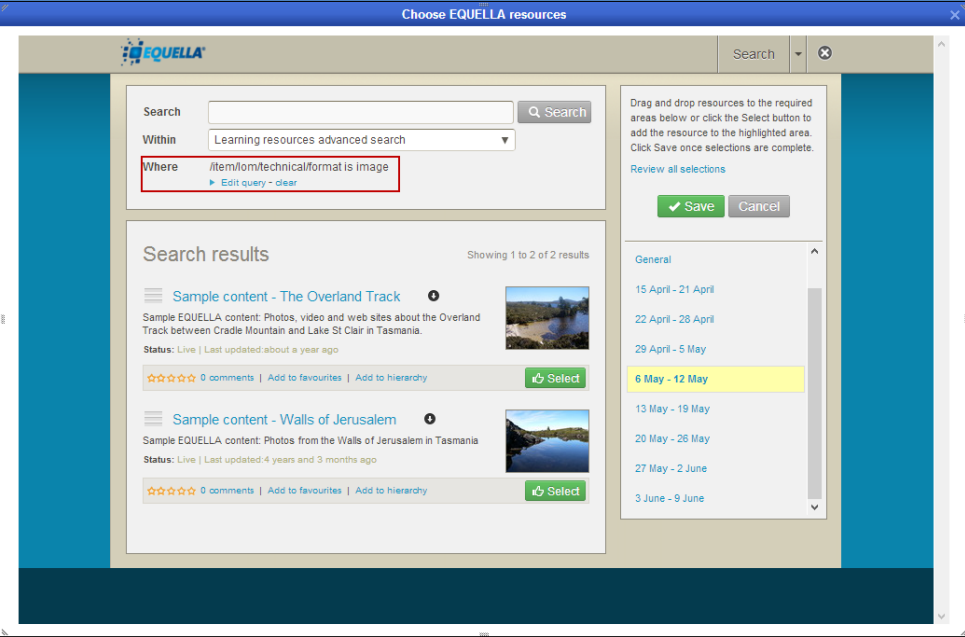

#### <span id="page-27-1"></span>**Figure 40 Advanced Search criteria in place**

An additional **Where** section is added to the **Search** pane, as shown in [Figure 40.](#page-27-1)

4. Select the **Edit query** link from the search pane to open the advanced search criteria page and change or refine the search criteria, or the **clear** link to remove the criteria.

See the *EQUELLA Advanced Search Configuration Guide* for information on creating advanced searches.

### <span id="page-27-0"></span>**Summary page**

The summary page is used to view, comment and rate resources.

The summary page displays resource content, viewing options and ratings and comments, while further information and various actions can be accessed using the **Details** area links**.** An example is shown in [Figure 41.](#page-28-0)

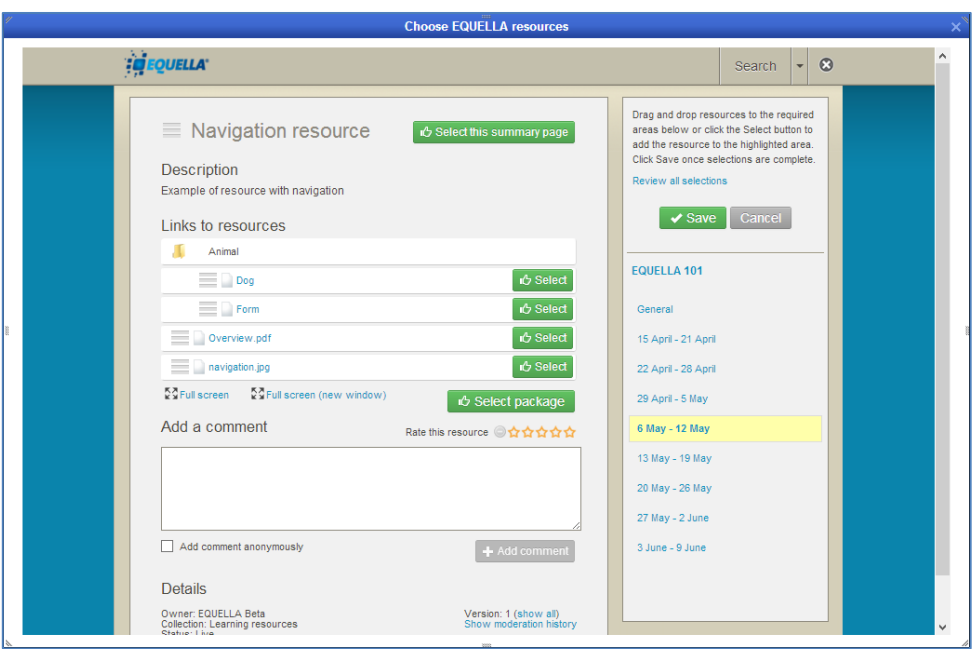

**Figure 41 Integration page - Summary** 

### <span id="page-28-0"></span>**View attachments**

The **Links to resources** section displays links to attachments, thumbnail images and viewers configured to view the resources.

### To display an attachment

1. Select an attachment link to display the attachment in the default viewer. An example is shown in [Figure 42.](#page-28-1)

<span id="page-28-1"></span>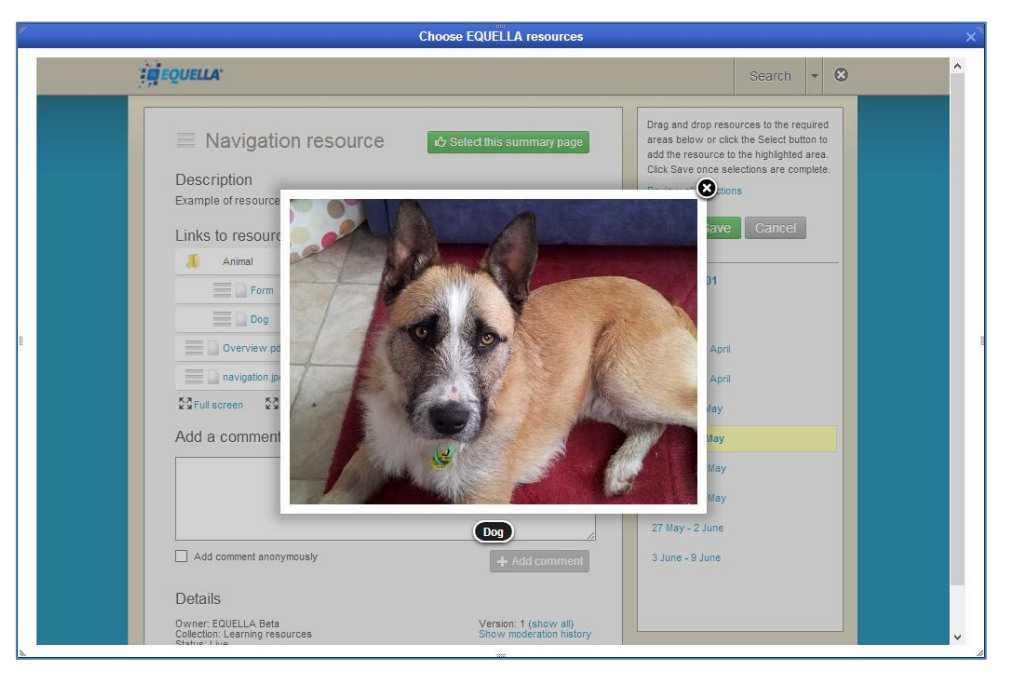

**Figure 42 Attachment displayed in default viewer**

### To display attachment details and viewer options

1. Select the down arrow to the right of the attachment, or click in the space between, to display an expandable pane. This pane contains an image preview, name, type and size of attachment, and viewer options. An example is shown in [Figure 43.](#page-29-0)

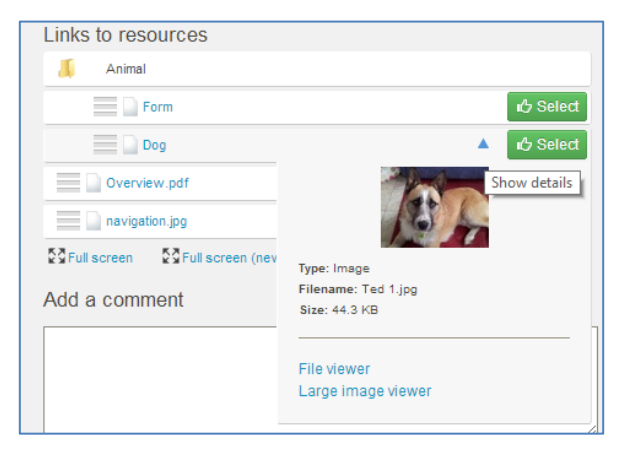

### <span id="page-29-0"></span>**Figure 43 Viewer options**

2. Select a configured viewer (e.g. **Large image viewer**) to display the attachment. An example is shown in [Figure 44.](#page-29-1)

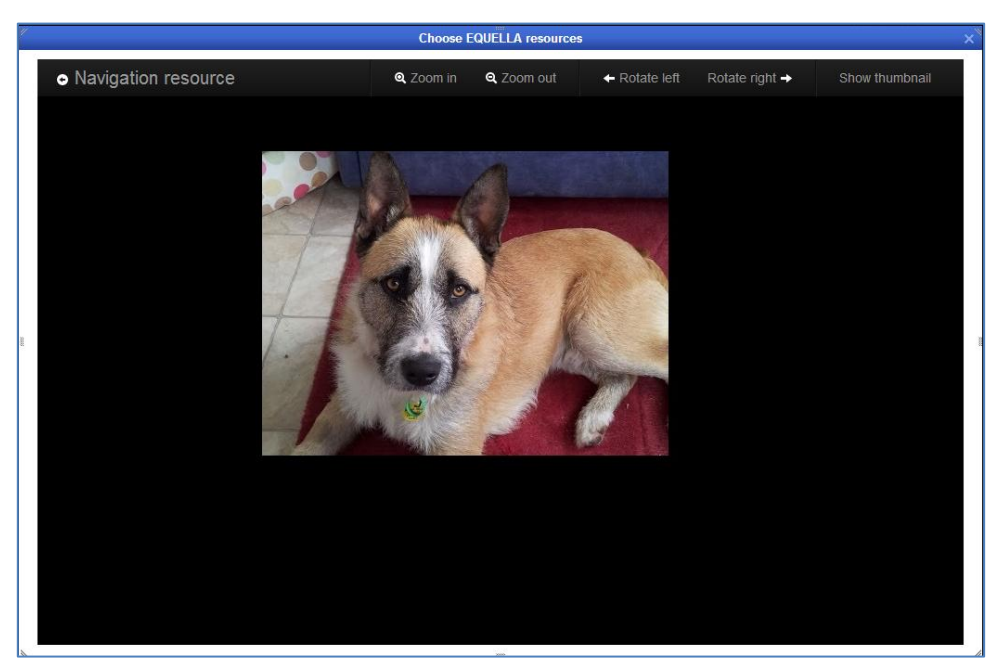

### <span id="page-29-1"></span>**Figure 44 Attachment displayed in large image viewer**

Further information is provided in the **Large image viewer** section on page [35.](#page-34-0)

### To display all attachments

**1.** Select the **Full screen** option to display all attachments in the default viewer. An example is shown in [Figure 45.](#page-30-1)

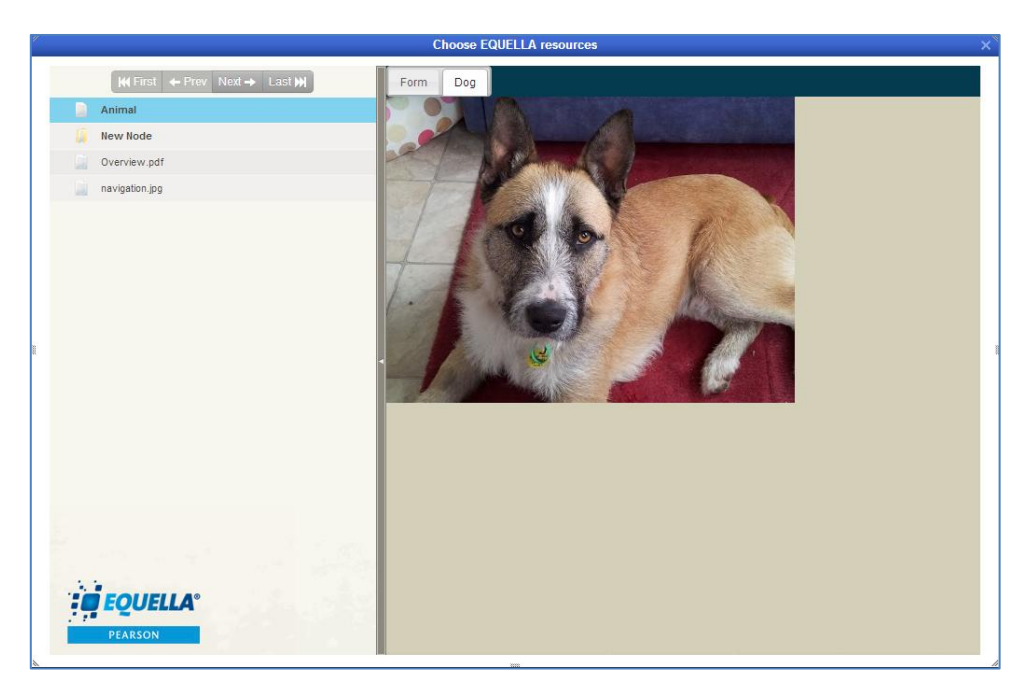

**Figure 45 File viewer with packaged content**

### <span id="page-30-1"></span><span id="page-30-0"></span>**Comments**

The **<x> comments** section on the resource summary page displays previously added comments and ratings. Select the **Delete comment** link to remove the comment.

The **Add a comment** section allows users with the appropriate privileges to enter comments and rate the resource. Clicking the  $\frac{1}{2}$  <sup>+ Add comment</sup> button adds the comments and rating to the <x> comments list.

### To add a comment

- 1. Enter text in the **Add a comment** text box.
- 2. Select an optional star rating (1-5). An example is shown in [Figure 46.](#page-30-2)

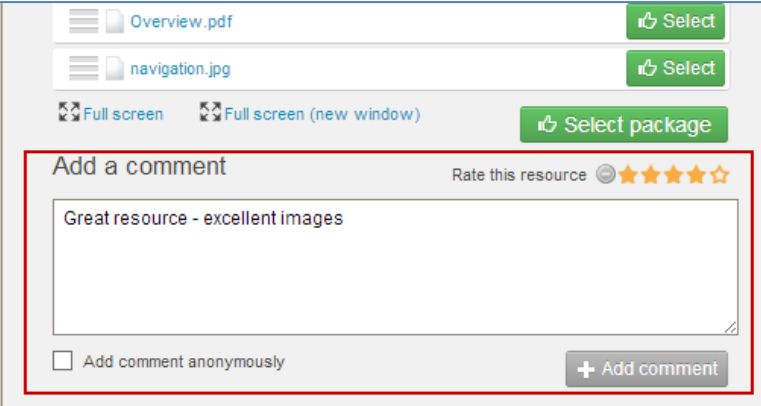

### <span id="page-30-2"></span>**Figure 46 Add a comment section**

 $3.$  Click  $+$  Add comment

### To delete a comment

1. Select the  $\bullet$  icon that appears in the comment box alongside the comment, as shown in [Figure 47.](#page-31-1)

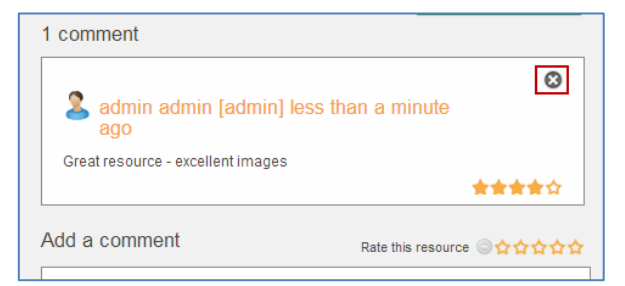

#### <span id="page-31-1"></span>**Figure 47 Delete comment**

2. Click in the confirmation dialog.

### <span id="page-31-0"></span>*Details*

The **Details** area displays information about the resource and can include: **Owner**, **Collaborators**, **Collection**, **Status, Version**, **Show moderation history** link and **Terms of Use** link.

- **Owner**—the user that created the resource.
- **Collaborators**—lists any users who have been added as collaborators for this resource.
- **Collection**—the collection the resource belongs to.
- **Status**—resource statuses can be Live, Archived, Deleted, Suspended, Review, Moderating, Rejected or Draft.
- **Version**—displays the version number of the current resource. Selecting the **(show all)** link displays a list of all versions, including the current live version. See To view [all versions of a resource](#page-31-2) on page [32.](#page-31-2)
- **Terms of use**—select this link to display the **Terms of use** page with terms and a list of users who have accepted those terms and date of acceptance. Refer to the [Terms of use page](#page-32-0) section on page [33.](#page-32-0)
- **Show moderation history** select this link to display the **Moderation history** page. Refer to the [Moderation history page](#page-33-0) section on page [34](#page-33-0) for more information.

#### <span id="page-31-2"></span>To view all versions of a resource

1. Select the **(show all)** link to display the **Versions of this item** page listing all resource versions and their statuses. An example is shown in [Figure 48.](#page-32-1)

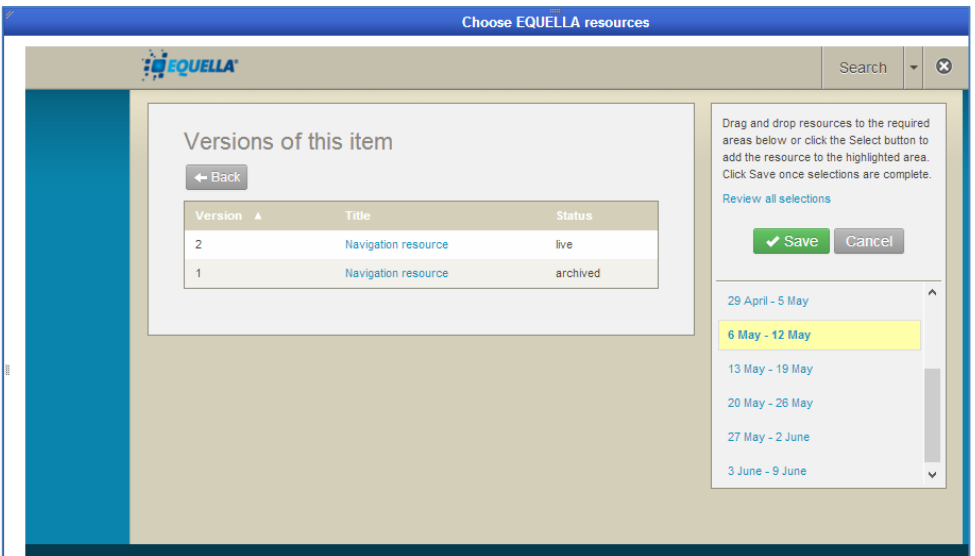

#### <span id="page-32-1"></span>**Figure 48 Versions of this item page**

When a new resource has been created using the **Create a new version** action, the previous version is archived. The example in [Figure 48](#page-32-1) shows a resource with two versions, the original version appears as *1* in the **Version** column and its status displayed as *archived*. The current version is version *2*, with a status of *live*. All resources displayed in the versions list can be viewed, regardless of their status.

2. Select the *Title* of the version to display the resource summary page of the selected version.

### <span id="page-32-0"></span>**Terms of use page**

Selecting the **Terms of use** link displays the **Terms of use** page which lists the terms of use that users must accept before they can view the resource. Additionally, a list of users that have accepted those terms of use is displayed. An example is shown in [Figure](#page-33-1) 49.

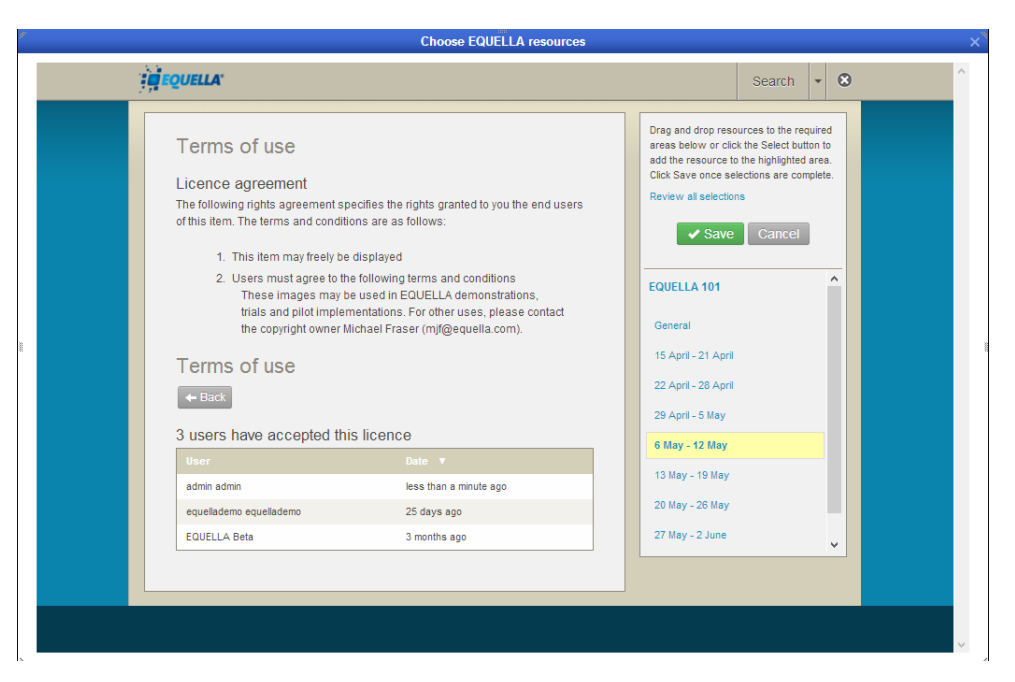

#### **Figure 49 Terms of use page**

### <span id="page-33-1"></span><span id="page-33-0"></span>**Moderation history page**

A resource's Moderation history page provides details on any submission, status change and moderation events pertaining to this resource. An example of the Moderation history page is shown in [Figure 50.](#page-33-2)

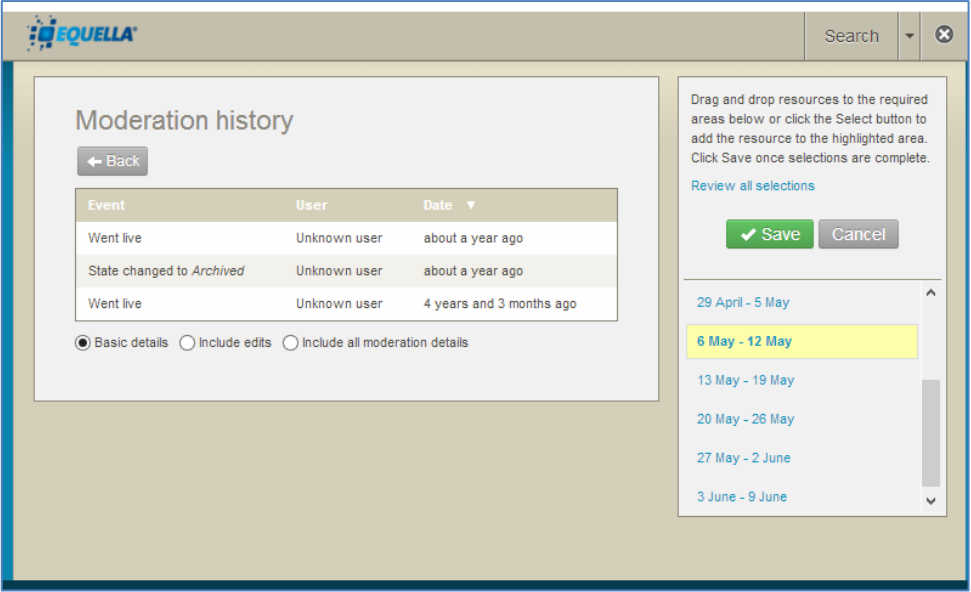

#### <span id="page-33-2"></span>**Figure 50 Moderation history page**

It is made up of the following elements:

- **Event** (Submitted for moderation, Went live, etc)—provides a descriptive name of the event.
- **User**—lists the user involved in this event.

- **Date**—shows how much time has passed since this event was performed.
- **Basic details** displays only basic moderation details.
- **Include edits**—displays all Edit events in the history.
- **Include all moderation details**—displays all events in the history, including Edit and Workflow reset events.

### <span id="page-34-0"></span>**Large image viewer**

An example of the large image viewer is shown in [Figure 51.](#page-34-2)

Large image functionality includes:

- Zoom in, Zoom out, Rotate left and Rotate right
- **Show thumbnail**—brings up a thumbnail to the top left corner of the image, displaying a smaller version of the image to illustrate the currently viewable portion of the image.
- **Resource name**—the item name is a clickable link to return the user to the resource summary page.

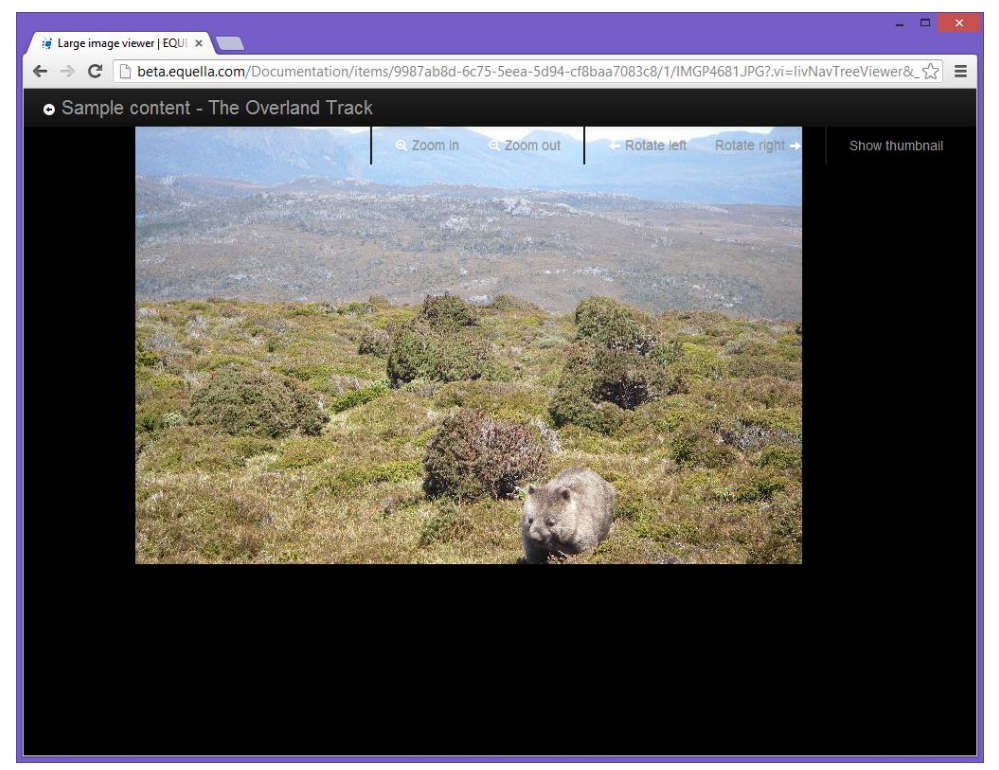

**Figure 51 Large image viewer**

### <span id="page-34-2"></span><span id="page-34-1"></span>**LMS panel**

The LMS panel displays the details of the integrated LMS course and course locations. An example is shown in [Figure 52.](#page-35-1)

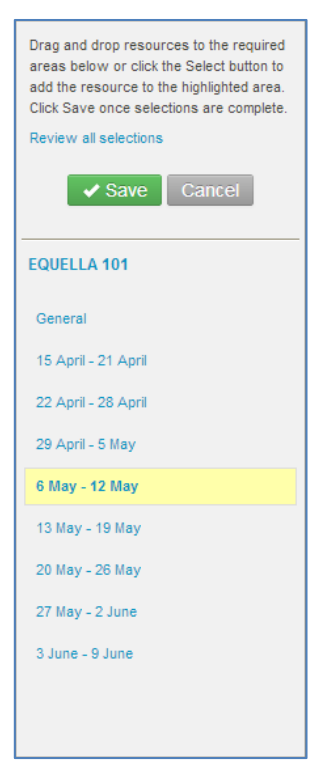

### <span id="page-35-1"></span>**Figure 52 LMS panel**

The top section of the LMS panel contains the following elements:

- **Review all selections** link see [To view and edit all selections in a selection session](#page-39-0) on page [40.](#page-39-0)
- $\sqrt{s_{\text{ave}}}$  select this button to save selections made in a session to the LMS course locations.
- $\blacksquare$  Cancel  $\blacksquare$  select this button to cancel the selection session.

The bottom section displays the LMS Course title and the course sections or locations.

*NOTE: The course location where the Add an activity or resource link was selected is highlighted and bolded in the LMS panel.*

Resources can be selected and added to any course location. See [Select and add](#page-35-0)  [resources to a course](#page-35-0) on page [36.](#page-35-0)

### <span id="page-35-0"></span>**Select and add resources to a course**

From the search results page or the summary page, attachments and/or summary pages can be selected for addition to a course location.

Clicking the select button will add the selected attachment or summary page to the currently highlighted course location. There are a number of ways to make selections for course locations, including dragging and dropping and using the Select button.

### <span id="page-36-0"></span>*Selecting items*

### To select attachments, summary pages or packages using the Select button

1. Check that the required course location is currently highlighted. To highlight an alternative location, click beside the location name.

*NOTE: The course location where the Add an activity or resource link was selected is highlighted and bolded in the LMS panel. If an alternative location is manually highlighted, the original remains bolded. Items are only added to the highlighted course location.*

- 2. Click  $\mathbb{R}^3$  select beside the required attachment/s, summary pages or packages to add them to the highlighted course location.
- Summary pages can be selected from the results page by clicking the **Bulgary button** in the footer of each result or by opening the summary page and clicking  $\alpha$  select this summary page . An example from the results page is shown in [Figure 53.](#page-36-1)

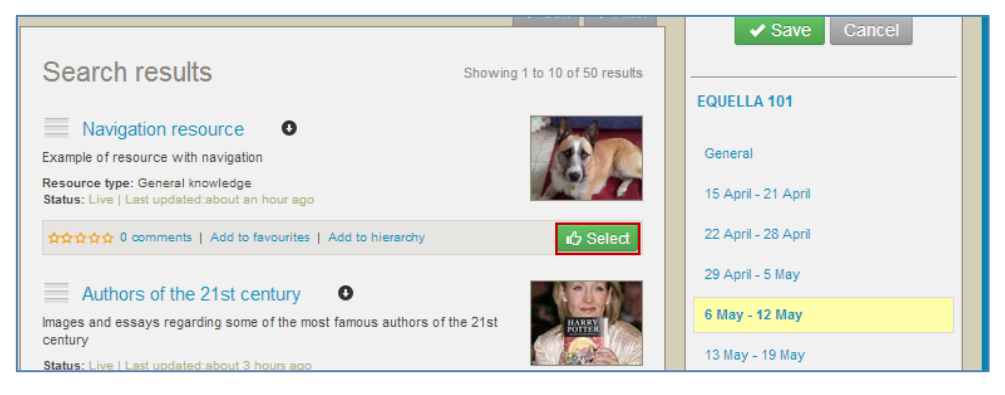

#### <span id="page-36-1"></span>**Figure 53 Selecting summary page from search results page**

Attachments can be selected from the results page by clicking the  $\bullet$  icon to open the attachment display or by opening the summary page, then clicking the **10** Select button/s beside the relevant attachments. An example from the results page is shown in [Figure 54.](#page-37-0)

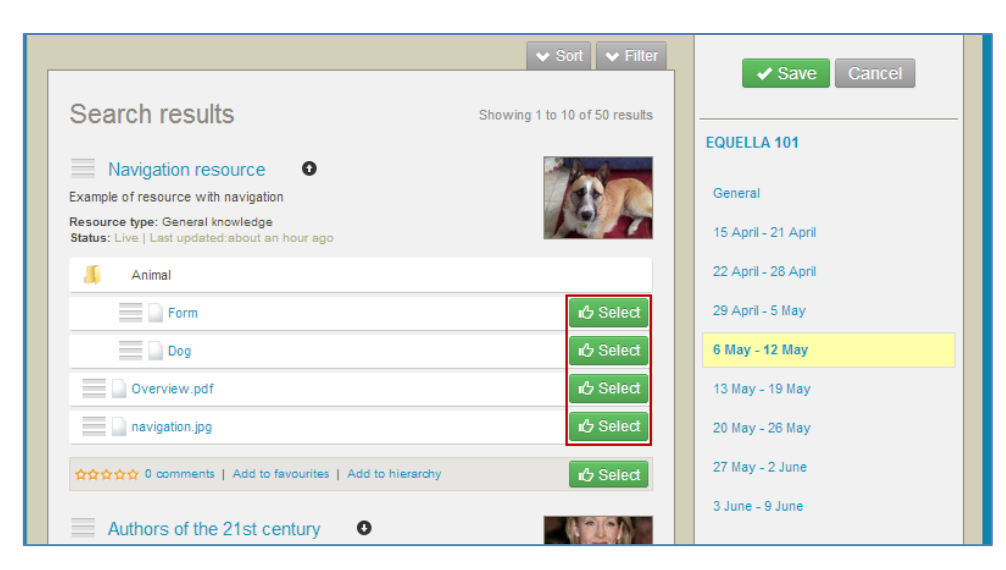

**Figure 54 Selecting attachments from search results page**

<span id="page-37-0"></span>Packages can be selected by opening the summary page, then clicking  $\frac{1}{10}$  Select package An example is shown in [Figure 55](#page-37-1)

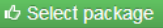

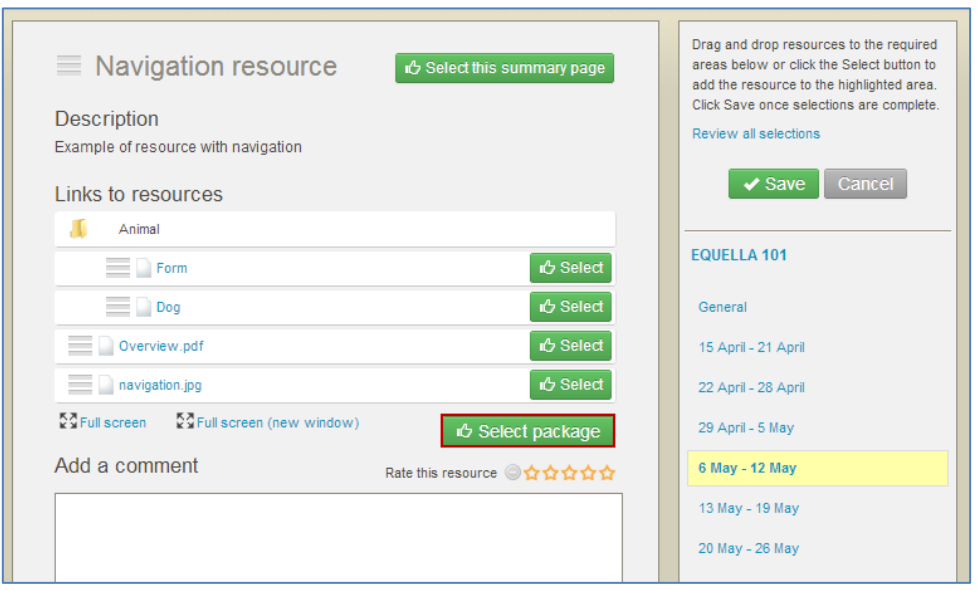

#### **Figure 55 Selecting package from summary page**

#### <span id="page-37-1"></span>To select resources or attachments using drag and drop

1. Point anywhere on the required resource title bar (except the name link) or anywhere on the required attachment except the name link and **button**) and click and drag to the required course location.

*NOTE: The user can drag to any course location, not just the one that is currently highlighted.*

### <span id="page-38-0"></span>*Viewing and saving selections*

As items are selected, an animation displays on the screen, showing the selected item being added to the highlighted course. A number count displays beside the course location as items are selected. An example is shown in [Figure 56.](#page-38-1)

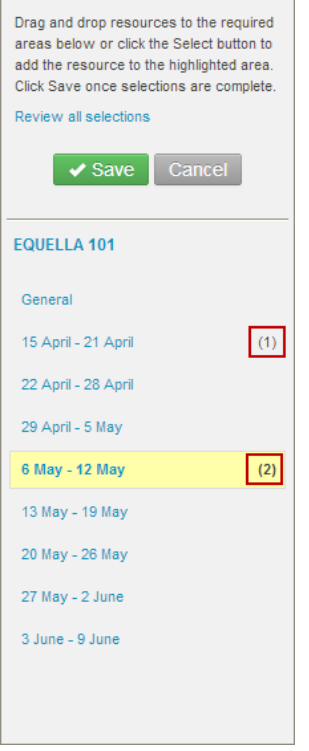

#### **Figure 56 Item count**

<span id="page-38-1"></span>To view and edit the items selected for one course location

1. Click the required course location list (e.g. *6 May – 12 May).* The **Edit resource selections** dialog displays. An example is shown in [Figure 57.](#page-38-2)

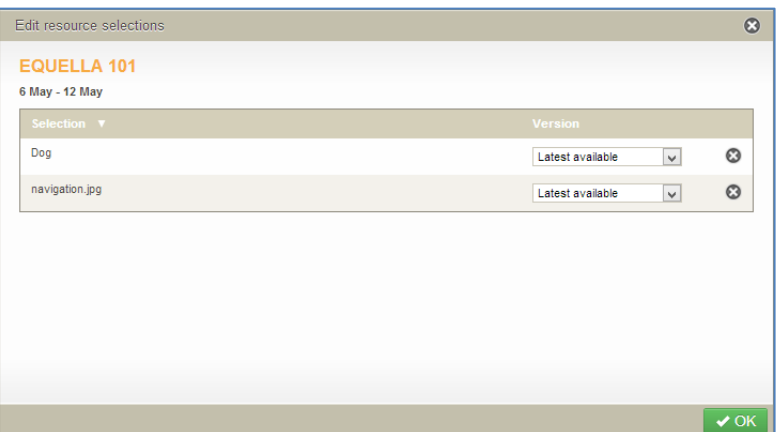

#### <span id="page-38-2"></span>**Figure 57 Edit resource selections**

 $\bullet$  Click  $\odot$  to unselect selections.

- Use the version drop-down to change the version option. This option may not be available for some users, depending on how the institution version defaults are configured.
- 2. Click  $\sqrt{8}$  to save changes and/or close the dialog.

<span id="page-39-0"></span>To view and edit all selections in a selection session

1. Click the **Review all selections** link at the top of the LMS panel. An example is shown in [Figure 58.](#page-39-1)

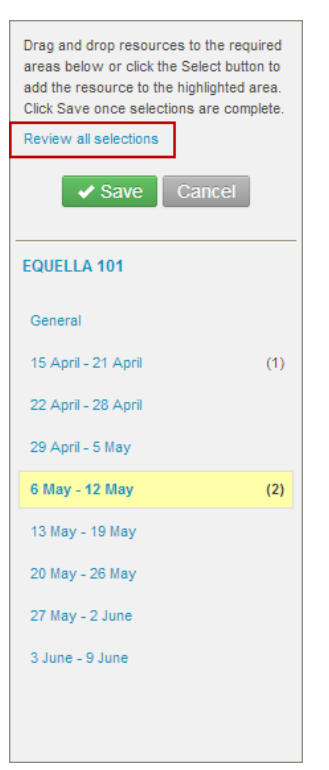

### <span id="page-39-1"></span>**Figure 58 Review all selections link**

The **Edit resource selections** dialog displays, showing all course locations where selections have been added. An example is shown in [Figure 59.](#page-39-2)

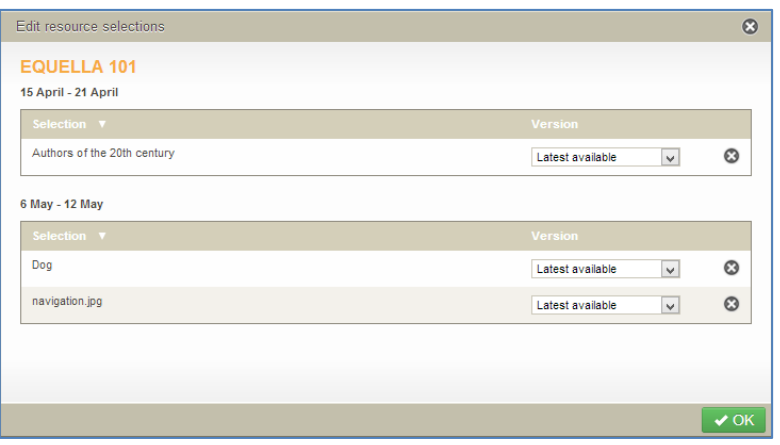

### <span id="page-39-2"></span>**Figure 59 Edit resource selections - multiple course locations**

 $\bullet$  Click  $\bullet$  to unselect selections.

- Use the version drop-down to change the version option. This option may not be available for some users, depending on how the institution version defaults are configured.
- 2. Click  $\sqrt{8}$  to save changes and/or close the dialog.

### To save selections

1. Once all selections have been made for a selection session, click  $\mathcal{I}^{\text{Save}}$  to close the Integration page and add the selections to the course locations. An example is shown in [Figure 60.](#page-40-1)

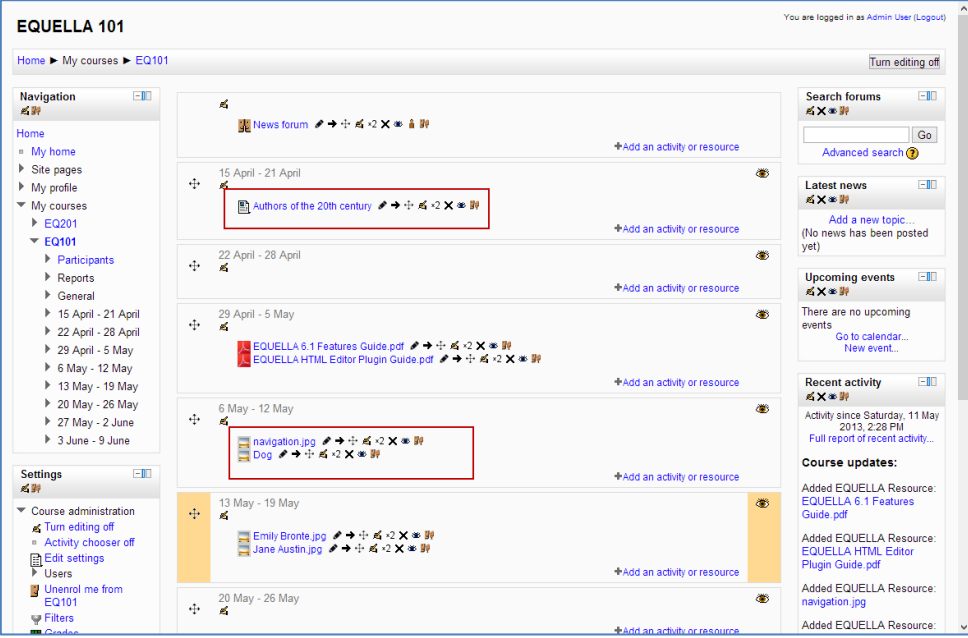

#### **Figure 60 Moodle course page with new links**

### <span id="page-40-1"></span><span id="page-40-0"></span>**Managing resources in Moodle**

Resources added to the Weekly outline can be managed using the icons provided:

Click the Move right  $\rightarrow$  or Move left  $\leftarrow$  icons to change the position of the link within the line.

- Click the **Move**  $\ddot{\pm}$  icon to change the position of the link either within the outline pane or to a different week within the current course.
- **Click the Update A** icon to display the **Updating:Editing Resource** page. Resource details can be edited here. More information is provided in the [Edit resource details](#page-45-0) section on page [46.](#page-45-0)
- Click the **Delete**  $\times$  icon to remove the link from the outline pane. This action requires confirmation before the link is deleted.
- **Click the Hide**  $\bullet$  icon to hide the link from other users. Click the **Show**  $\cdot\cdot$  icon to make the link visible again.
- Click the **Assign roles if** icon to display the **Locally assigned roles** page. Moodle users can be assigned to be different roles here.

### To view a resource

1. Select the title link to display the resource selected resource in a new screen. Depending on the type of resource (pdf, docx, jpg,etc.), the object will display using a default viewer. EQUELLA summary pages display using the EQUELLA Resource summary page. An example is shown in [Figure 61.](#page-41-1)

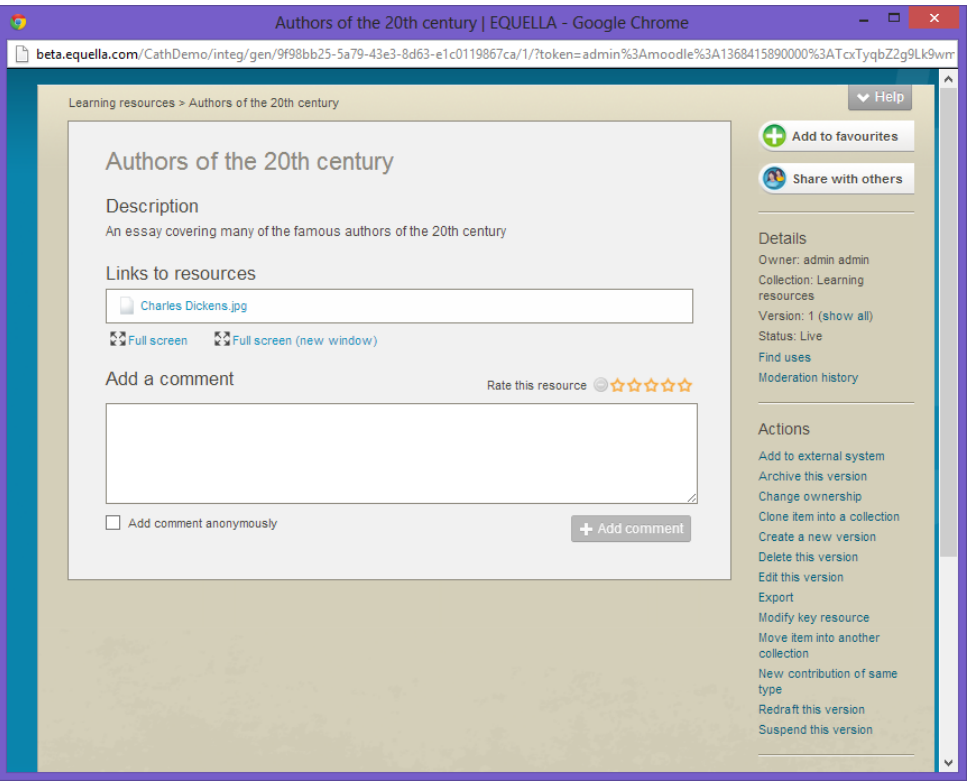

**Figure 61 Resource summary page**

### <span id="page-41-1"></span><span id="page-41-0"></span>*Playing QTI quizzes*

When a QTI quiz link has been added to a course and that link has been selected, the quiz begins to play.

### To play a QTI quiz

1. Click the required quiz link from the course to launch the quiz start page. An example is shown in [Figure 62.](#page-42-0)

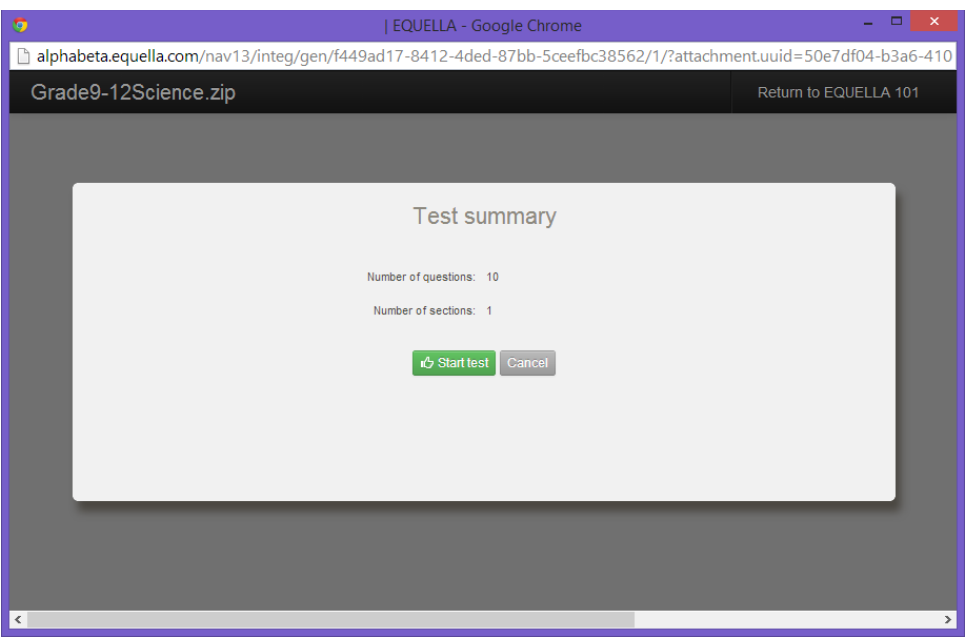

### <span id="page-42-0"></span>**Figure 62 QTI Quiz launch page**

2. Click  $\frac{1}{2}$   $\frac{1}{2}$  Starttest . The first question displays. An example is shown in [Figure 63.](#page-42-1)

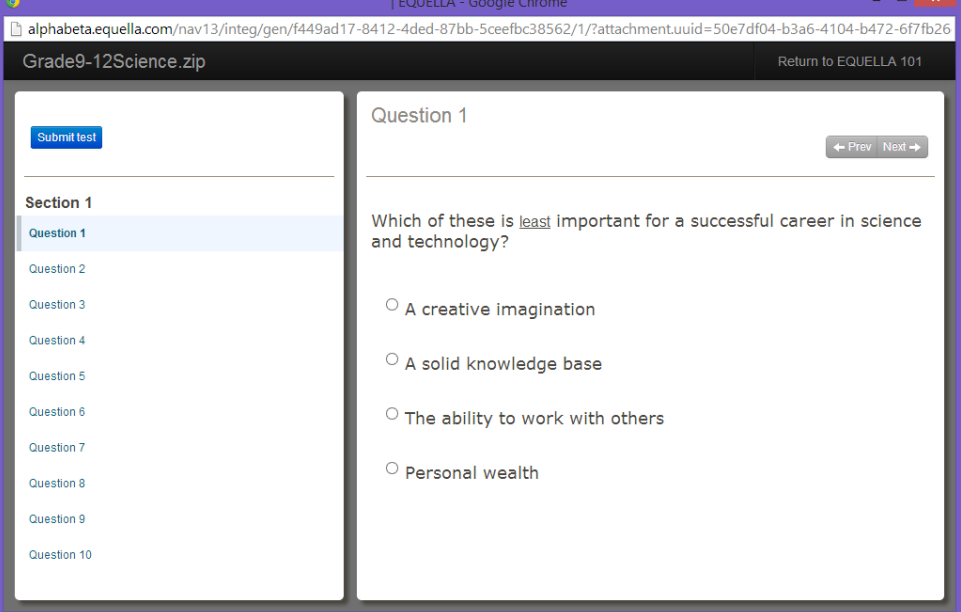

#### <span id="page-42-1"></span>**Figure 63 Example QTI quiz questions**

The question titles display down the left hand side of the page, and a single question's details show in the right-hand pane.

Note the following points:

- Once a question has been answered, a blue bar displays to the left of the question name in the left-hand question list.
- Unanswered questions have no bar.

• The question currently being viewed displays a grey bar to the left of the question name, until it is either answered or the user moves to another question. An example is shown in [Figure 64.](#page-43-0)

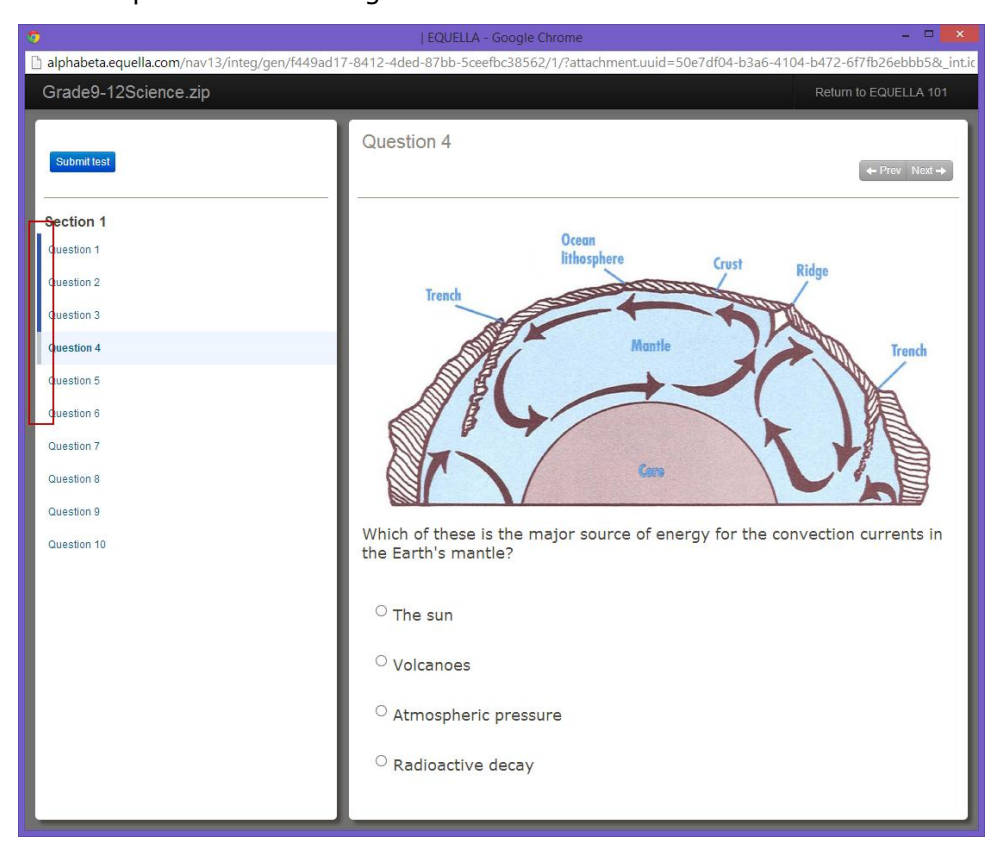

### <span id="page-43-0"></span>**Figure 64 Question status bars**

- Questions can be answered in any order.
- Clicking on the **Return to EQUELLA 101** link in the top right corner of the page returns the user to the course.

*NOTE: If a quiz is begun then aborted for any reason, when the same user reenters the quiz, their prior answers are stored.*

3. Once all questions have been answered, click the subpliest button to view the score acquired and any feedback available for that QTI quiz. Submitting the quiz also returns the result to the user's gradebook within Moodle.

*NOTE: Not all QTI quizzes are configured to display results or feedback once they are submitted.*

An example is shown in [Figure 65.](#page-44-0)

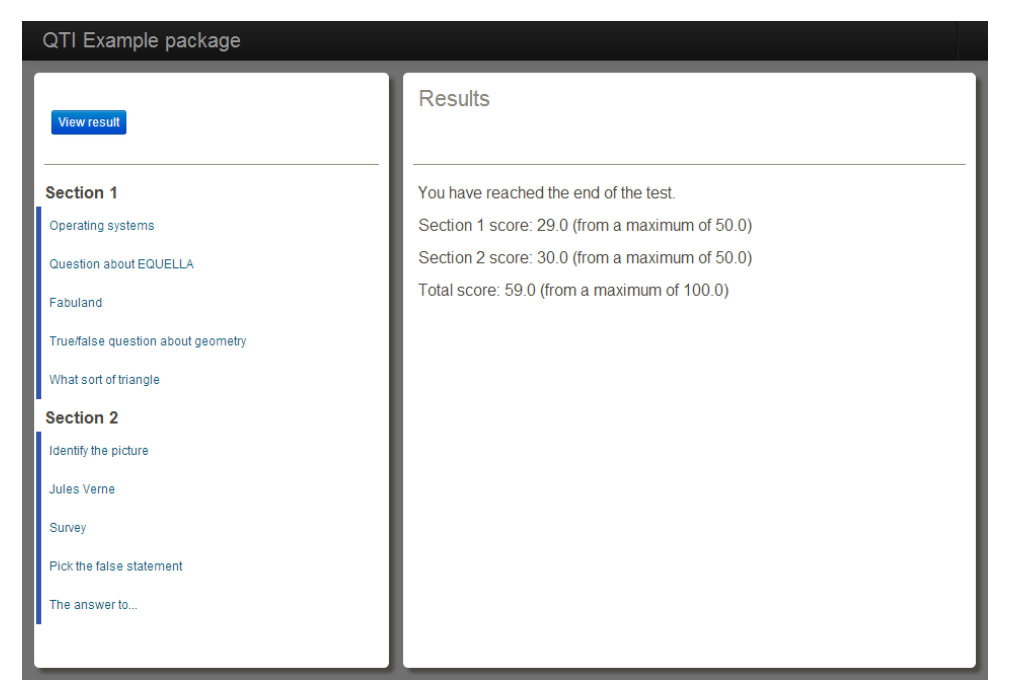

#### <span id="page-44-0"></span>**Figure 65 Quiz results page**

Each question can be selected to view question level feedback, if included as part of the package. An example is shown in [Figure 66.](#page-44-1)

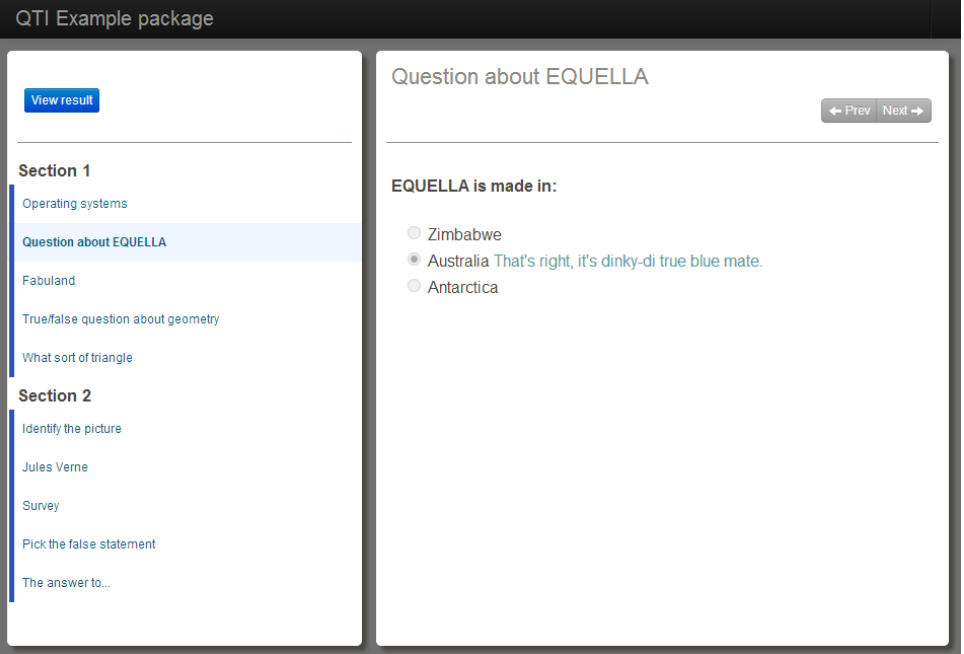

### <span id="page-44-1"></span>**Figure 66 Question level feedback**

To return to the results page, click **View result** 

### <span id="page-45-0"></span>*Edit resource details*

### To edit the details of an EQUELLA resource

1. Click the **Update A** icon to display the **Updating: EQUELLA Resource** page. An example is shown in [Figure 67.](#page-45-2)

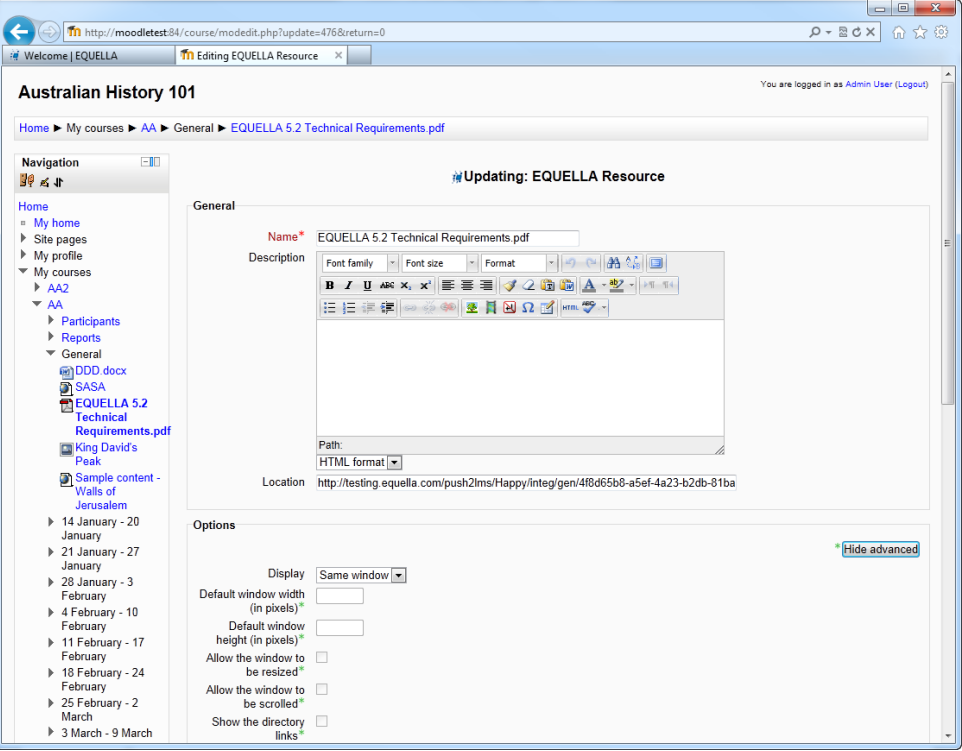

#### <span id="page-45-2"></span>**Figure 67 Updating EQUELLA Resource page**

This page includes the following options for editing EQUELLA items in the **General** pane:

- **Name**—edit the name of the resource in the **Name** field. (*NOTE: This field cannot be left blank; the asterisk \* indicates it is a mandatory field.*)
- **Description**—a brief description of the item can be entered or edited using the basic HTML editor provided.
- **Location**—the URL of the item is displayed and can be edited in the **Location** field.

#### When editing is complete, either:

- 1. Click Save and return to course to save the resource; or
- 2. Click **Save and display** to save the item and display the resource **Summary** page, or
- 3. Click Cancel to return to the **Weekly outline** page without saving changes to the item.

### <span id="page-45-1"></span>**Repository**

The EQUELLA repository can be used as a search destination for content-creation functionality within Moodle. Where previously images (and other resources) could only be

added using Moodle's HTML editor from places such as the local hard drive, now EQUELLA has become a source of such material.

For information on how to set up the EQUELLA repository tool, refer to the *EQUELLA Moodle Configuration Guide.*

### To use the EQUELLA repository tool

(*Note: The EQUELLA repository tool works in conjunction with the Moodle HTML editor. These HTML editors exist in a number of places in Moodle, and this guide will refer to just one of those.*)

1. On the Moodle Course page, click **Turn editing on**, as shown in [Figure 68.](#page-46-0)

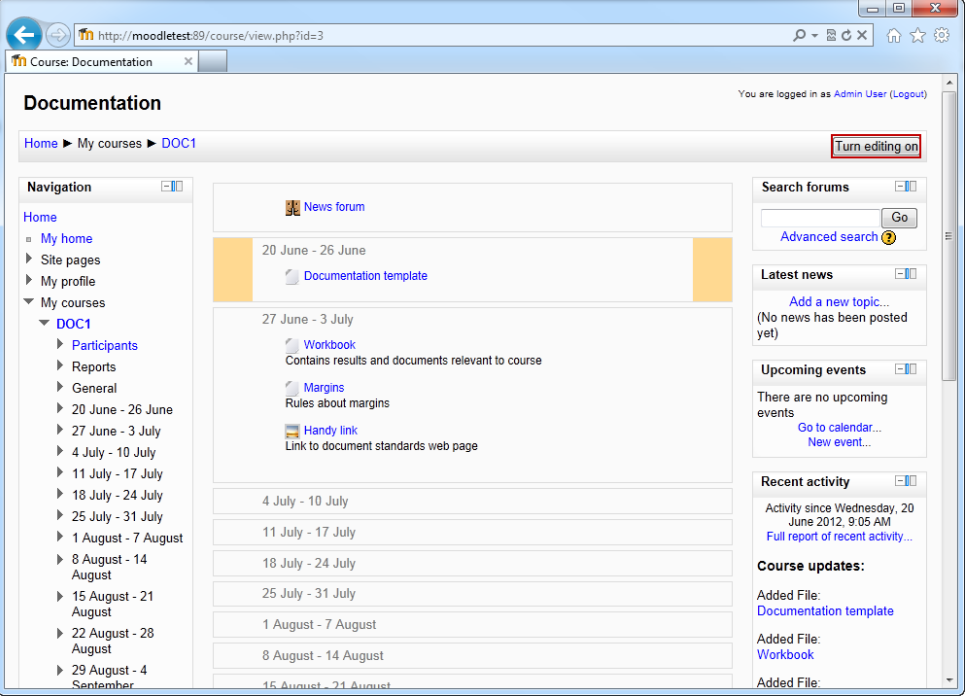

#### <span id="page-46-0"></span>**Figure 68 Moodle course page**

2. Alongside a course resource, click the **Update** button  $\mathbb{E}_1$ , as shown in [Figure 69.](#page-47-0)

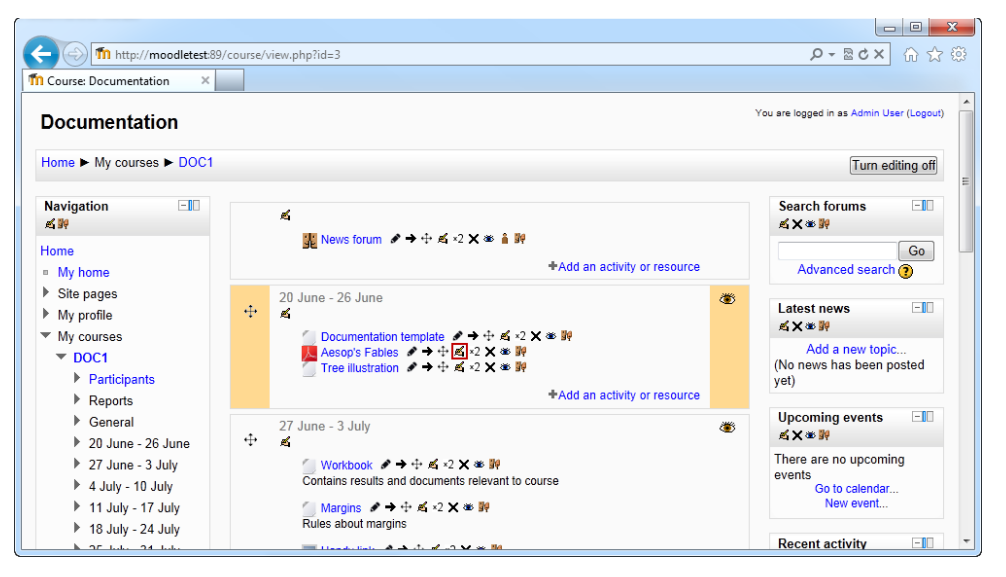

**Figure 69 Moodle course page—Editing turned on**

<span id="page-47-0"></span>3. In the **Description** field, there is an HTML editor for creating interesting descriptions that are more than just text. Click either the **Moodle Media** button **IT** or the **Insert/Edit Image** button  $\ddot{\mathbf{x}}$ , as shown in [Figure 70.](#page-47-1)

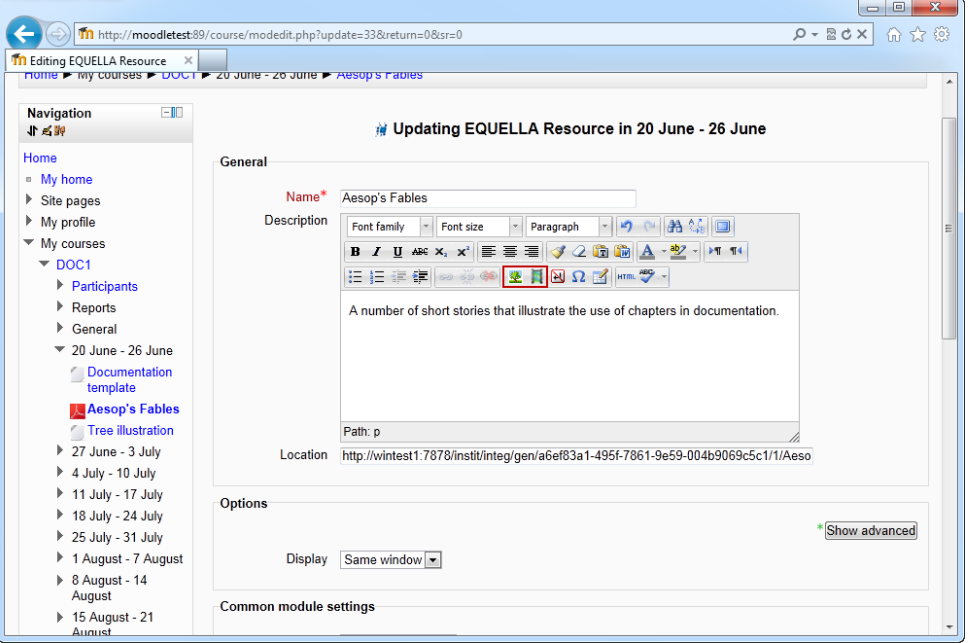

### <span id="page-47-1"></span>**Figure 70 Updating EQUELLA resource page**

4. In the dialog window that opens, select the **Find or upload an image...** (or **Find or upload a sound, video or applet...**depending on which option was chosen in the previous step) button, as shown in [Figure 71.](#page-48-0)

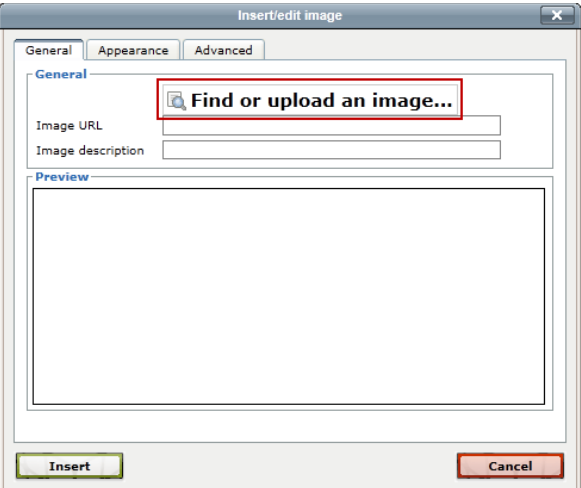

<span id="page-48-0"></span>**Figure 71 Moodle media dialog**

5. In the *File picker* window, select the relevant **EQUELLA** link (there may be more than one EQUELLA instance integrated with Moodle), as shown in [Figure 72.](#page-48-1)

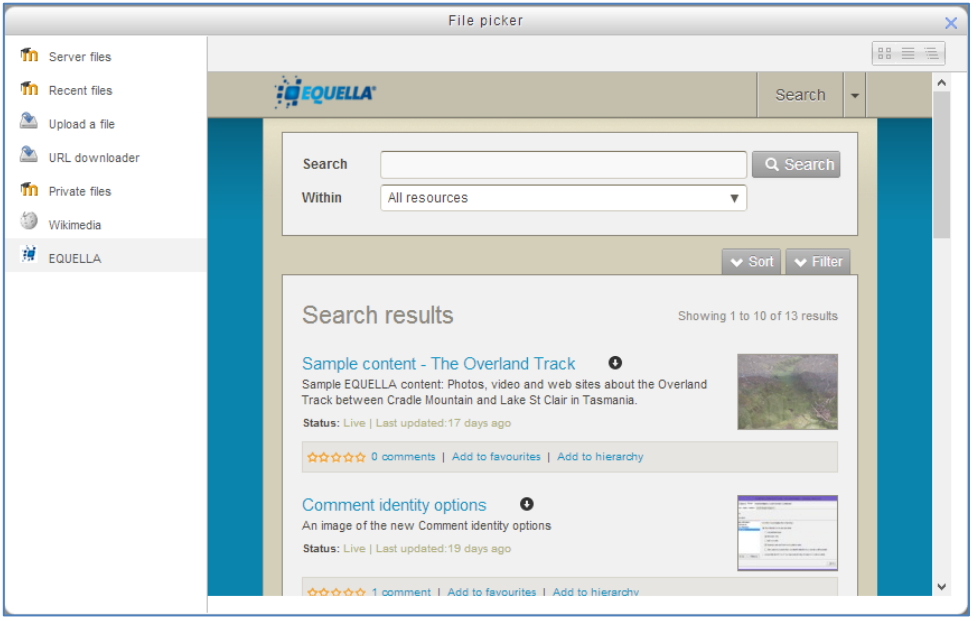

<span id="page-48-1"></span>**Figure 72 File picker window**

- 6. The page loads with all the resources matching a blank search query. The following elements are included on the page:
	- **Search dropdown**—the dropdown has **Search** (default). **Browse** and **Favourites.** Select **Browse** to browse hierarchy topics and subtopics or select favourites to list the current user's favourite EQUELLA resources or searches. An example is shown in [Figure 73.](#page-49-0)

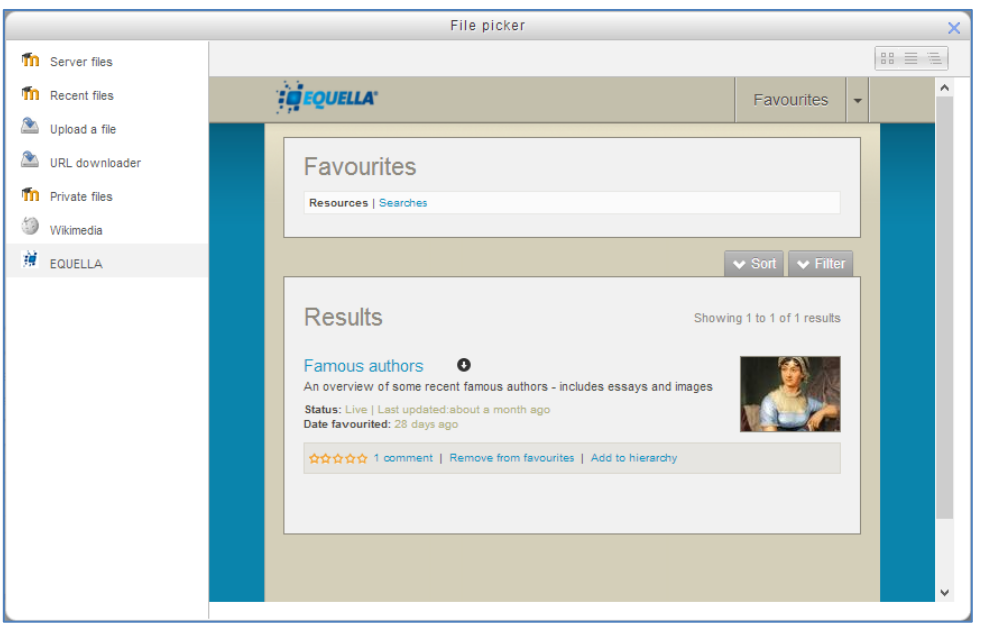

#### <span id="page-49-0"></span>**Figure 73 File picker – Favourites**

Select **Search** from the dropdown to return to the search page.

- **Search panel**—Enter keywords and/or select a specific collection or advanced search from the **Within** dropdown.
- **Sort and Filter** drop-downs see [Sorting and filtering](#page-21-0) on page [22](#page-21-0) for details.
- 7. Click the  $\bullet$  icon from the results page or the resource title to display the list of attachments in the resource. An example is shown in [Figure 74.](#page-49-1)

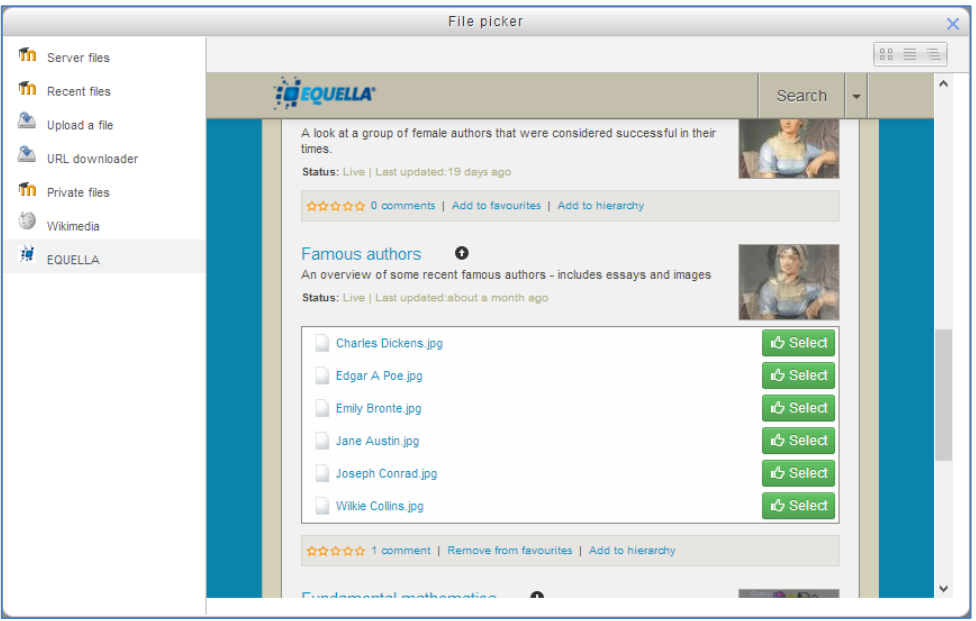

#### <span id="page-49-1"></span>**Figure 74 Filer picker - Repository - Select attachment**

8. Select an attachment. This displays a details page similar to the one shown in [Figure](#page-50-0)  [75.](#page-50-0)

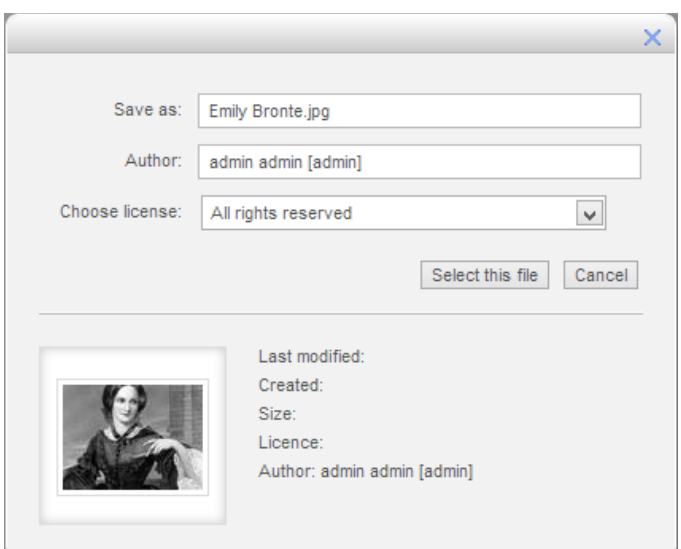

<span id="page-50-0"></span>**Figure 75 Moodle file picker—resource details page**

9. Change the details if appropriate then click  $\sqrt{\frac{S^{eleccl this file}}{n}}$ . The Moodle media dialog displays with a preview of the attachment. Add an **Image description** if required. An example is shown in [Figure 76.](#page-50-1)

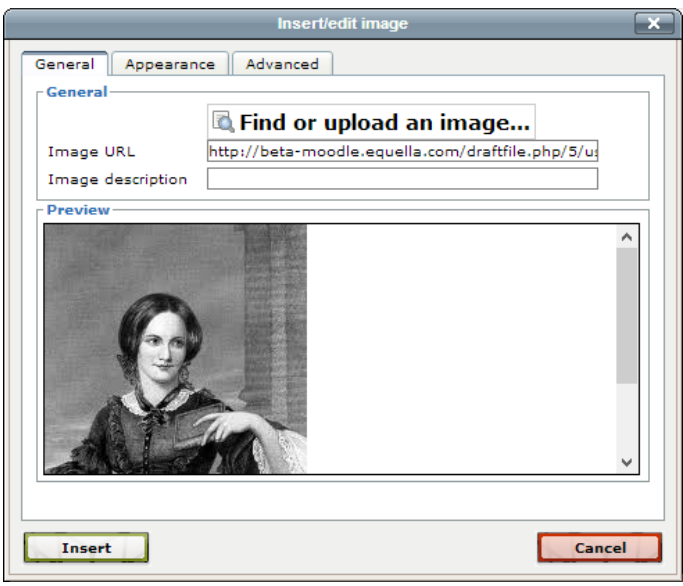

### <span id="page-50-1"></span>**Figure 76 Moodle media dialog**

10. Click **Insert** to return to the *Updating EQUELLA Resource* page. A confirmation dialog displays if no Image Description has been entered. Click  $\boxed{\text{cancel}$  to go back and add a description or  $\frac{\alpha}{\alpha}$  to continue. The imported media displays in the HTML editor, as shown in [Figure 77.](#page-51-1)

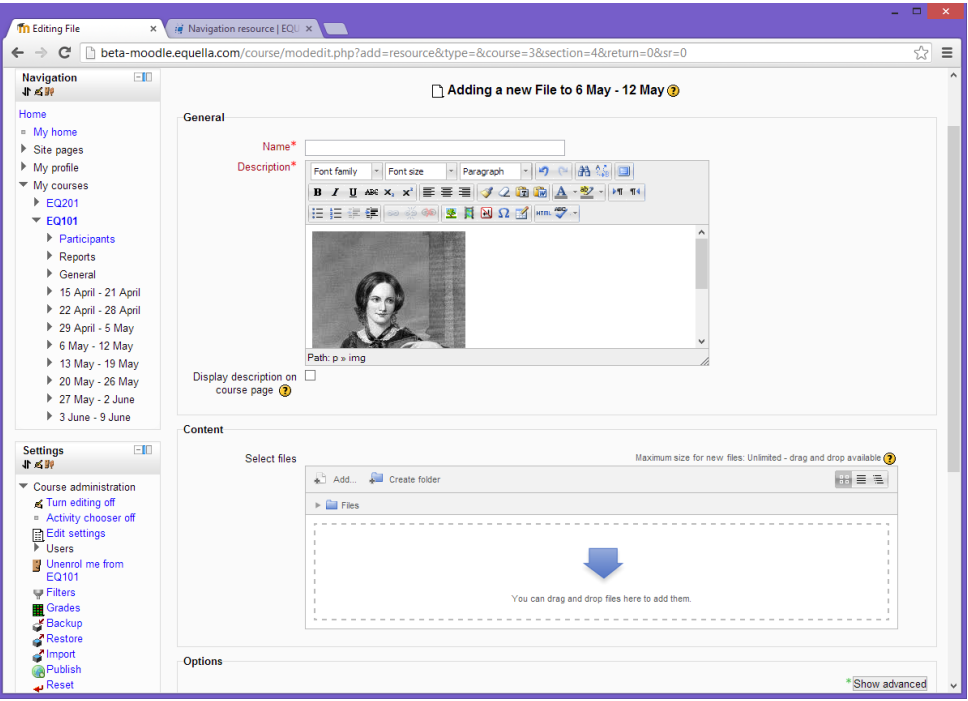

#### <span id="page-51-1"></span>**Figure 77 Updating EQUELLA Resource with imported media**

11. Click Save and return to course. The imported media has now been saved to the resource description field. This displays above the Selection EQUELLA window when accessing the resource from the Moodle course page.

### <span id="page-51-0"></span>**Drag and drop/Auto add to EQUELLA**

Files can be automatically contributed to EQUELLA when dragging and dropping onto a Moodle course page, or onto the **Content**, **Select files** panel from the **Adding a new**  File page in Moodle. The system first checks to see if the file already exists in EQUELLA. If so, it creates a link to the file, otherwise it contributes the file into the collection allocated for the 'Quick contribute' function.

See the *EQUELLA 6.1 Moodle Configuration Guide* for further information on configuring this feature.

To drag and drop/auto add to EQUELLA

1. From a Moodle Course page, click **Ium editing on** if not already enabled. An example is shown in [Figure 78.](#page-52-0)

|                                                        | $\begin{array}{c c c c c c} \hline \multicolumn{3}{c }{\mathbf{0}} & \multicolumn{3}{c }{\mathbf{0}} \end{array}$<br>$\mathbf{x}$ |                                                                                      |
|--------------------------------------------------------|----------------------------------------------------------------------------------------------------|--------------------------------------------------------------------------------------|
| Tn http://beta-moodle.equella.com/course/view.php?id=2 | $\rho$ - $\triangle$ d x<br>而太德                                                                                                   |                                                                                      |
| <b>Th</b> Course: Demo<br>×                            |                                                                                                    |                                                                                      |
| Demo                                                   |                                                                                                    | You are logged in as Admin User (Logout)                                             |
| Home I Courses I demo                                  |                                                                                                    | Turn editing on                                                                      |
| $-1$<br><b>Navigation</b>                              | <b>News</b> forum                                                                                                    | $-1$<br><b>Search forums</b>                                                         |
| Home<br>- My home                                      |                                                                                                    | Go<br>Advanced search (?)                                                            |
| Site pages                                             | 25 September - 1 October                                                                                                    |                                                                                      |
| My profile                                             | 2 October - 8 October                                                                                                    | $-1$<br>Latest news                                                                  |
| ▼ Courses<br>$\overline{\phantom{a}}$ demo             | Chrysanthemum.jpg                                                                                                    | Add a new topic<br>(No news has been posted                                          |
| $\blacktriangleright$ Participants                     | 9 October - 15 October                                                                                                    | yet)                                                                                 |
| Reports<br>General                                     | El EQUELLA+6+Email+Ad+Image.png                                                                                                   | $-1$<br><b>Upcoming events</b>                                                       |
| 25 September - 1<br>October                            | 16 October - 22 October                                                                                                    | There are no upcoming<br>events<br>Go to calendar                                    |
| $\triangleright$ 2 October - 8<br>October              | 23 October - 29 October                                                                                                    | New event                                                                            |
| $9$ October - 15<br>October                            | 30 October - 5 November                                                                                                    | $-1$<br><b>Recent activity</b>                                                       |
| ▶ 16 October - 22<br>October                           | 6 November - 12 November                                                                                                    | Activity since Monday, 29<br>October 2012, 3:14 PM<br>Full report of recent activity |
| 23 October - 29                                        | 13 November - 19 November                                                                                                    | Nothing new since your last                                                          |
| October                                                | 20 November - 26 November                                                                                                    | login                                                                                |
| ▶ 30 October - 5<br>November                           | 27 November - 3 December                                                                                                    |                                                                                      |
| ▶ 6 November - 12<br>November                          |                                                                                                    |                                                                                      |
| $h$ 13 November 10                                     |                                                                                                    |                                                                                      |

<span id="page-52-0"></span>**Figure 78 Moodle Demo course page - Turn editing on**

2. Drag and drop the required file (e.g. Desert.jpg) onto the appropriate course week. A file destination dialog may display (depending on how the administrator has configured this feature). An example is shown in [Figure 79.](#page-52-1)

| Course: Demo - Mozilla Firefox                                 |                                                                 |                                                                             |                  |                                                               | $\Box$ e                                                               |
|----------------------------------------------------------------|-----------------------------------------------------------------|-----------------------------------------------------------------------------|------------------|---------------------------------------------------------------|------------------------------------------------------------------------|
| File Edit View History Bookmarks Tools Help                    |                                                                 |                                                                             |                  |                                                               |                                                                        |
| ⇔                                                              | beta-moodle.equella.com/course/view.php?id=28tnotifyeditingon=1 |                                                                             |                  | $\uparrow$ $\uparrow$ $\sigma$ $\downarrow$ $\uparrow$ Google | $\circ$ $\circ$                                                        |
| <b>In Course: Demo</b>                                         | ÷                                                               |                                                                             |                  |                                                               |                                                                        |
| Demo                                                           |                                                                 |                                                                             |                  |                                                               | You are logged in as Admin User (Logout)                               |
| Home P Courses P demo                                          |                                                                 |                                                                             |                  |                                                               | Turn editing off                                                       |
| FID.<br><b>Navigation</b><br>必勝                                | 咸                                                               | <b>Newsforum メラナビ×2×※ a 胸</b>                                               |                  |                                                               | $E_{\rm I}$<br><b>Search forums</b><br>KX类型                            |
| Home<br>= My home                                              |                                                                 |                                                                             |                  | +Add an activity or resource                                  | Go                                                                     |
| $\triangleright$ Site pages                                    | 25 September - 1 October<br>÷                                   |                                                                             |                  | ە                                                             | Advanced search (?)                                                    |
| $M_V$ profile<br>▼ Courses<br>$\overline{\mathbf{v}}$ demo     | ø.                                                              |                                                                             |                  | +Add an activity or resource                                  | $=10$<br><b>Latest news</b><br>KX本的                                    |
| $\blacktriangleright$ Participants<br>Reports<br>General       | 2 October - 8 October<br>$\div$<br>酱                            | ■ Chrysanthemum.jpg クラキメ××※ 駒                                               |                  | äB.                                                           | Add a new topic<br>(No news has been posted<br>yet)                    |
| 25 September - 1<br>October                                    |                                                                 |                                                                             |                  | +Add an activity or resource                                  | <b>Upcoming events</b><br>$-10$<br><b>KXXX</b>                         |
| 2 October - 8<br>October<br>9 October - 15<br>October          | 9 October - 15 October<br>$+$<br>ø.<br>图 EQUELLA+6+Email        | What do you want to do with the file 'Desert.jpg'?<br>Contribute to EQUELLA |                  | 器<br>+Add an activity or resource                             | There are no upcoming<br>events<br>Go to calendar<br>New event         |
| 16 October - 22<br>October                                     | 16 October - 22 October<br>$\frac{1}{2}$<br>酱                   | Create file resource                                                        | Upload<br>Cancel | 卷                                                             | $=$ fn<br><b>Recent activity</b><br>メメキ牌                               |
| 23 October - 29<br>October                                     |                                                                 |                                                                             |                  | +Add an activity or resource                                  | Activity since Monday, 29<br>October 2012, 3:52 PM                     |
| $\triangleright$ 30 October - 5<br>November<br>6 November - 12 | 23 October - 29 October<br>÷<br>酱                               |                                                                             |                  | æ,                                                            | Full report of recent activity<br>Nothing new since your last<br>login |
| November<br>13 November - 19                                   |                                                                 |                                                                             |                  | +Add an activity or resource                                  |                                                                        |
| November<br>20 November - 26<br>November                       | 30 October - 5 November<br>$\frac{1}{2}$<br>酱                   |                                                                             |                  | 端<br>+Add an activity or resource                             |                                                                        |
| 27 November - 3<br>December                                    | 6 November - 12 November<br>$\frac{1}{2}$ .<br>ø                |                                                                             |                  | 卷                                                             |                                                                        |
| <sup>11</sup> View all courses and<br>categories               |                                                                 |                                                                             |                  | +Add an activity or resource                                  |                                                                        |
| E10<br><b>Settings</b><br>送取                                   | 13 November - 19 November<br>$\div$<br>₫                        |                                                                             |                  | äB.                                                           |                                                                        |
| Course administration                                          |                                                                 |                                                                             |                  | +Add an activity or resource                                  |                                                                        |
| Turn editing off<br>» Activity chooser off.                    | 20 November - 26 November<br>$+$<br>at i                        |                                                                             |                  | dels.                                                         |                                                                        |

<span id="page-52-1"></span>**Figure 79 Drag and drop file destination dialog**

The options are:

- **Contribute to EQUELLA** contributes the file into the collection allocated for the Quick Contribute function in EQUELLA , with the file name as the resource name and description.
- **Create file resource** saves the file locally (in Moodle).

*NOTE: This dialog may not display – files can be contributed into EQUELLA without this confirmation dialog. See the* EQUELLA 6.0 Moodle Configuration Guide *for further information on the Drag and drop/Auto add to EQUELLA options.*

3. Select **Contribute to EQUELLA** then click **Upload**. The file is automatically contributed to EQUELLA. An example of *Desert.jpg* used in the above example is shown in [Figure 80.](#page-53-1)

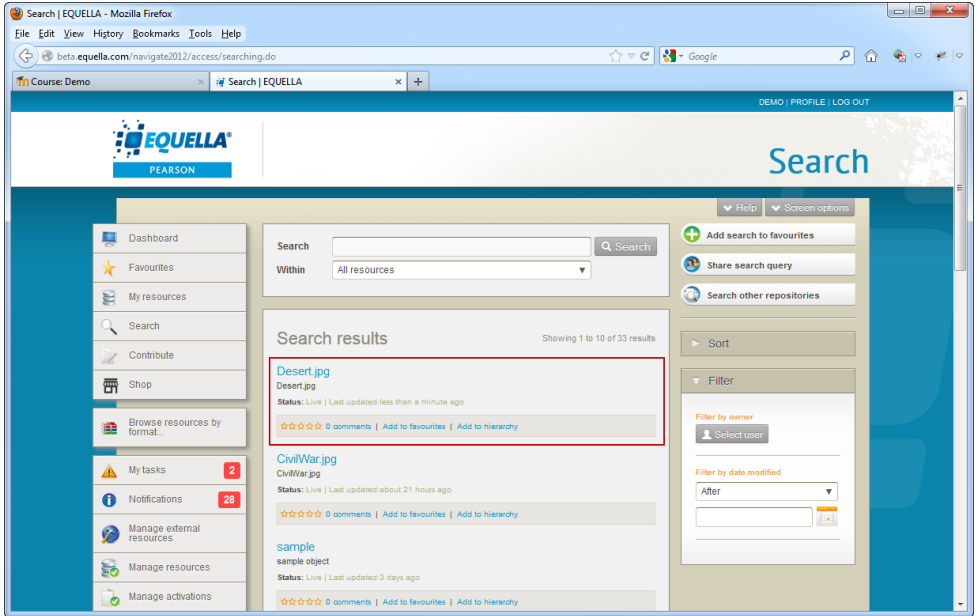

**Figure 80 Example file automatically contributed to EQUELLA**

### <span id="page-53-1"></span><span id="page-53-0"></span>**Contact Client Support**

We are always happy to help.

If your organisation has a support agreement with EQUELLA then help is available at [http://equella.custhelp.com.](http://equella.custhelp.com/)